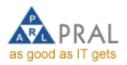

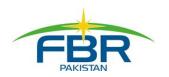

# E-Payment Training Guide

**Version 1.1** 

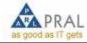

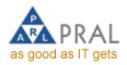

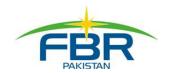

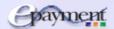

# Pay Taxes Online

https://e.fbr.gov.pk

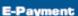

In continuation of various e-Services offered to the taxpayers, FBR has launched e-Payment facility for the taxpayers to pay Federal taxes on line. As the taxpayer is not required to visit the tax offices for filling the tax declarations, now he is not required to go to the bank for paying taxes. Now your Office/Home is your Tax Office & Bank.

#### Coverage of Banks

All online branches of National Bank of Pakistan (NBP) provide e-Payment facility country wide. You can use any number of bank accounts to pay taxes electronically. FBR is working with State Bank of Pakistan to extend this facility to the account holders of other banks as well. You need to grant the debit authority to your bank using the FBR Portal as one time activity and then pay taxes electronically using the FBR Portal.

## Computerized Payment Receipt

When you use e-Payment facility to pay the taxes online, the Computerized Payment Receipt (CPR) is sent to you by e-Mail immediately upon debit of your bank account. You may also print the CPR by using FBR Portal any time after the CPR is issued. The CPR is identified through a unique number and further secured by a bar code printed on the CPR.

## SMS Alerts

Whe river you request an electron ic payment, an SMS Message is sent to you on your mobile phone. Afterwards when your accout is debited and CPR is generated by the system, you receive another SMS Message as a confirmation of tax payment along with the CPR Number allotted. In this manner you remain in touch with your transactions even if you are not in front of a computer. You are also informed through the SMS whenever the payment is declined by your bank due to any reason.

#### Schedule the Tax Payment in Advance

Don't wait for the last date of tax payment, the system provides you a special feature for scheduling your tax payments in advance. For example, you can prepare the return or Payment Advice on 5th of a month and schedule the payment to be made on 15th of the month. In this case, your bank account will be debited automatically by the systrem on 15th as per your advice.

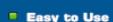

- Fast and Economical
- Flexible
- 24/7 Availability
- Schedulable in Advance
- Robust

#### Special Hanndling of Bulk Data

e-Payment facility can also be used for making payment of taxes withheld by the withholding agents on behalf of mutilipe taxpayers in bulk by loading the bulk data to the FBR Portal. You can also upload the bulk data to FBR Portal and make the payment in the bank even by Cash, Pay Order, Cheque of any bank, etc. instead of making e-Payment. This special feature will save your time and ensure better quality of the information relating the taxpayers on whose behalf the tax is deposited by the with holding agents.

# Why Wait

# Start e-Payment

Now!

# e-Payments – Direct Debit Facility

Users of FBR Portal can now pay taxes electronically using Direct Debit facility. Please follow the steps given below and setup your bank account for paying the taxe selectronically without going to the bank:

- Get enrol led at eFBR
- Obtain Digital Certificate from NIFT
- Grant Direct Debit Authority to NBP
- Activate your bank account
- Start making tax payments electronically

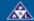

Pakistan Revenue Automation (Pvt.) Ltd.

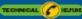

**《《》** (051) 111-772-772, (021) 921 1066, (042) 921 1884

e-Mail: eSupport@fbr.gov.pk

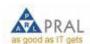

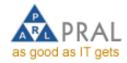

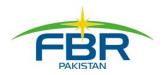

#### INTRODUCTION

Federal Board of Revenue (FBR) is in process of reforming its services and restructuring the Tax Collection System with major facilitation to its Tax Payers countrywide. In this direction a major milestone is achieved by providing one point services to taxpayers through web based e-Portal (<a href="http://e.fbr.gov.pk">http://e.fbr.gov.pk</a>). Pakistan Revenue Automation Pvt Limited [PRAL] is managing this e-Portal under the policies of FBR, Government of Pakistan.

e-Payments of Taxes is one of the services co-hosted at this e-Portal. This e-Payment service is jointly being carried out by PRAL and National Bank of Pakistan [NBP] under the CAP-II Project.

# TAX PAYMENT SERVICE ON E-PORTAL

Taxpayer is issued a User ID, Password and PIN Code upon completion of successful enrollment process after due verifications and security checks of enrollment procedure

Taxpayer is required to submit all of his requests / filings / payments by entering his PIN Code for authorization purposes

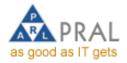

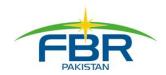

# PREPARATION OF PAYMENT

# PREPARATION OF SALESTAX OR FEDERAL EXCISE PAYMENT

- Logon to http://e.fbr.gov.pk
- 2. Enter login & password

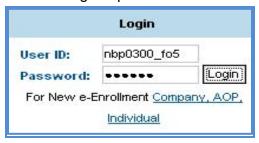

3. Select e-Payments → Sales Tax

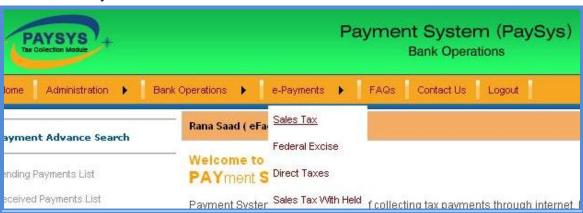

4. Enter FTN/NTN or STRN to retrieve the Taxpayer data

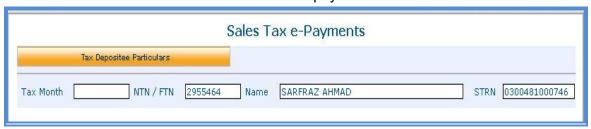

5. Select tax year from left control

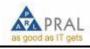

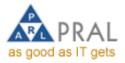

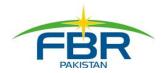

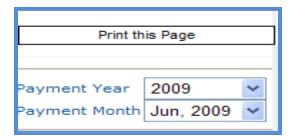

6. Click Sales Tax Link under Create Payment Slip

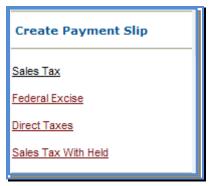

7. System loads the payment slip with the Taxpayer's Particular

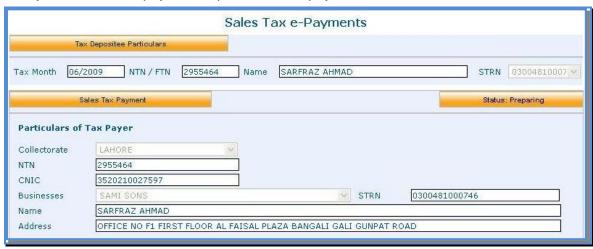

8. Enter the amount in Details of Payment section. System automatically calculates the total field.

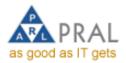

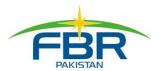

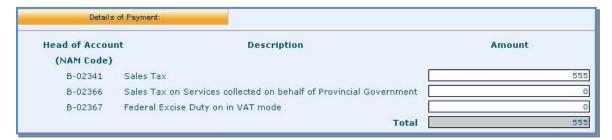

9. Select the payment mode in Particulars of Payment section and enter amount

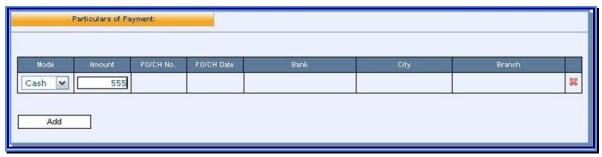

10. If payment mode selected is Cheque/Pay order also enter Pay order/Cheque No, Date, Bank, City and Branch with amount

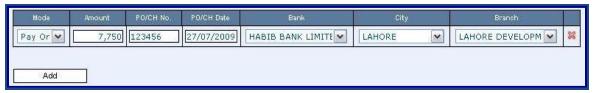

11. If you want to make payment through more than one instruments, use add button to enter details. Example of payment to be made by Cheque and Pay order is given below:

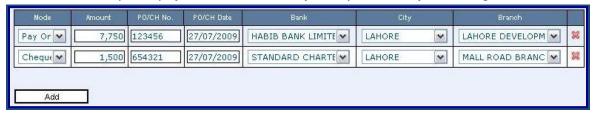

12. Press create button to create payment. To edit the Payment click the Back Button and edit the Payment.

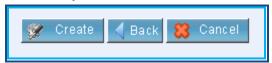

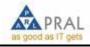

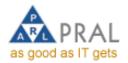

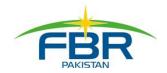

13. To confirm the payment slip press the Confirm button

[!] Please review your e-Payment details, for confirmation click confirm button, to change details click back button.

14. Payment Slip appears on screen, write PSID on the Challan

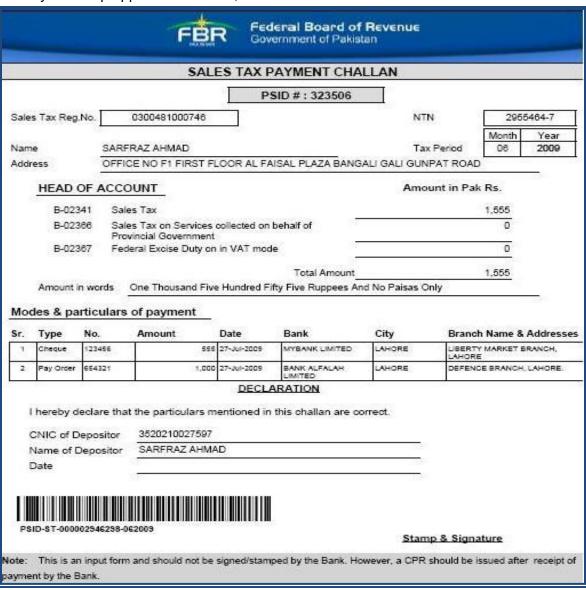

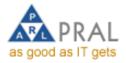

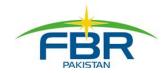

# PREPARATION OF DIRECT TAX PAYMENT

- Logon to http://e.fbr.gov.pk
- 2. Enter login & password

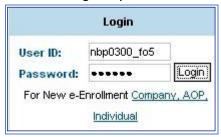

3. Select e-Payments → Direct Tax

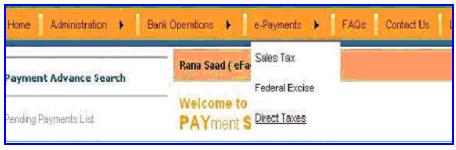

4. Enter NTN to retrieve the Tax Depositee data

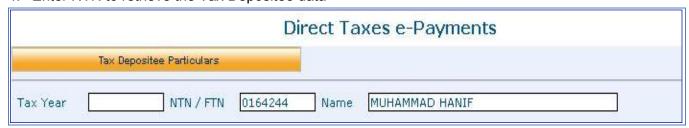

5. Click the Direct Tax link under the Create payment slip

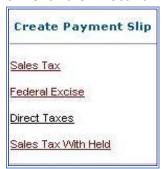

6. System loads the payment slip

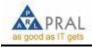

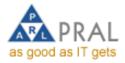

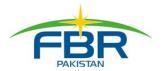

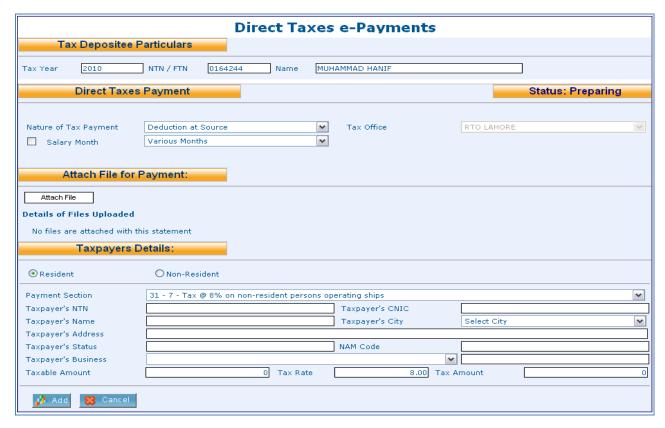

7. Select the Nature of Payment from list

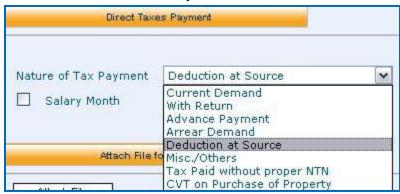

Select the payment section from list

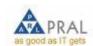

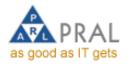

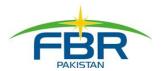

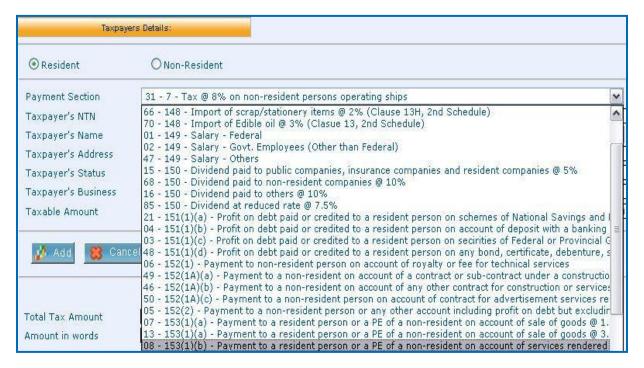

10. If nature of payment selected is Deduction at Source, there are two options available to enter the data, a- attach file, b- Online entry

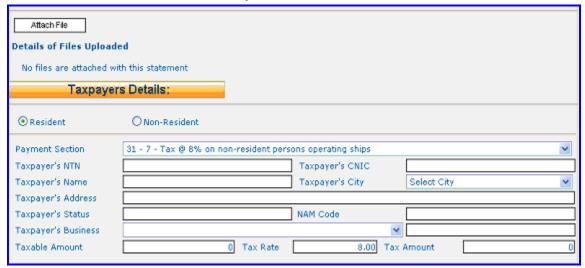

11. If Attach file option is selceted then system will provide option to download follwing format in xls file.

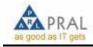

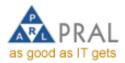

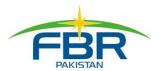

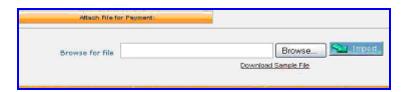

12. After downloading following format. Complete and save the file.

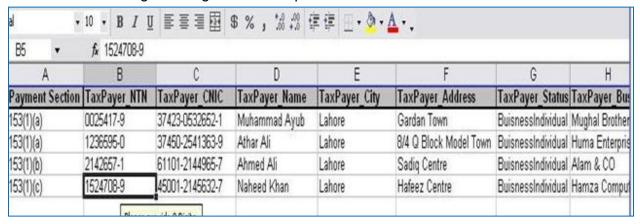

13. Click at browse button to locate the xls file, then click at Import to upload the file

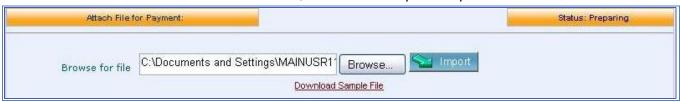

14. System will display following message after uploading

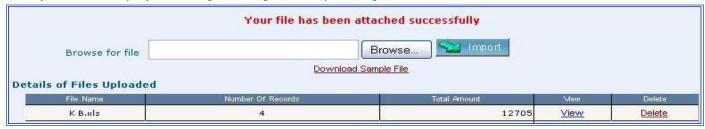

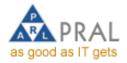

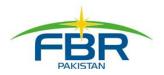

- 15. After uploading Excel file click Back button for Payment Slip Main Page
- 16. In case of Advance payment or Arrear Demand select the Tax year from list

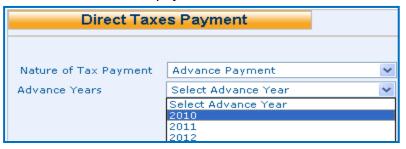

17. If payment mode selected is Cheque/Pay order also enter PO/CH No, Date, Bank, City and Branch with amount

18. Select the payment mode in Particulars of Payment section and enter amount

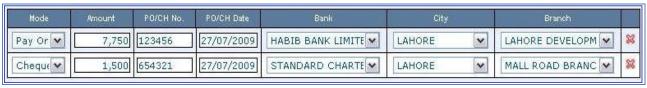

19. If you want to make payment through more than one instruments, use add button to enter details. Example of payment to be made by Cheque and Pay order is given below:

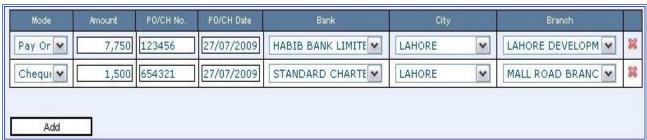

20. Press create button to create payment

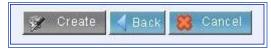

21. To edit the payment click the back button & edit the payment

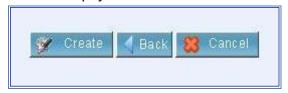

22. To confirm the payment slip press the Confirm button

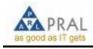

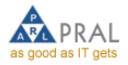

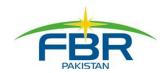

[!] Please review your e-Payment details, for confirmation click Confirm button, to change details click Back button.

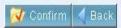

# 23. Payment Slip appears on screen

| N. Control of the Control of the Con |          |  |  |  |  |
|----------------------------------------------------------------------------------------------------|----------|--|--|--|--|
| FEDE FEDERAL BOARD OF REVENUE                                                                                                    |          |  |  |  |  |
| Government of Pakistan                                                                                                    |          |  |  |  |  |
| INCOME TAX PAYMENT CHALLAN                                                                                                    |          |  |  |  |  |
|                                                                                                    |          |  |  |  |  |
| PSID #: 350310                                                                                                    |          |  |  |  |  |
| RTO KARACH    5   1   2010                                                                                                    |          |  |  |  |  |
| Name of LTU/MTU/RTO LTU/MTU/RTO Code Tax Year                                                                                                    | _        |  |  |  |  |
| Nature of Tax                                                                                                    | _        |  |  |  |  |
| Advance Payment Misc / Others (only for payment uis 149                                                                                                    | <u> </u> |  |  |  |  |
| Payment Section 7 Tax @ 8% on non-resident persons operating Payment Section Code 3 1                                                                                                    | Ц        |  |  |  |  |
| (Section) (Description of Payment Section) Account Head (NAM) B01134                                                                                                    |          |  |  |  |  |
| Taxpayer's Particulars (To be filled for payments other than Withholding Taxes) (To be filled in by the bank)                                                                                                    | _        |  |  |  |  |
| NTN CNIC/Reg./inc. No.                                                                                                    |          |  |  |  |  |
| Taxpayer's Name Status                                                                                                    | -        |  |  |  |  |
| Business Name                                                                                                    | -        |  |  |  |  |
| Address                                                                                                    | -        |  |  |  |  |
| FOR WITHHOLDING TAXES ONLY                                                                                                    | -        |  |  |  |  |
| NTN/FTN of Withholding agent 1598789-2 CNIC/Reg./inc. No. 4210102035133                                                                                                    | _        |  |  |  |  |
| Name of withholding agent MUHAMMAD ALI                                                                                                    | _        |  |  |  |  |
| Total no. of Taxpayers 1 Total Tax Deducted 80                                                                                                    | 1        |  |  |  |  |
| Details of Taxpayers have been uploaded on ePortal vide ePortal Reference Number # 350310                                                                                                    |          |  |  |  |  |
| Amount of tax in words: Eighty Ruppees And No Paisas Only Rs.                                                                                                    | 80       |  |  |  |  |
| Modes & particulars of payment                                                                                                    | _        |  |  |  |  |
| Sr. Type No. Amount Date Bank City Branch Name & Addres                                                                                                    | 8        |  |  |  |  |
| 1 Cash 60                                                                                                    |          |  |  |  |  |
| DECLARATION                                                                                                    |          |  |  |  |  |
| I hereby declare that the particulars mentioned in this challan are correct.  CNIC of Depositor 4210102035133                                                                                                    |          |  |  |  |  |
| Name of Depositor MUHAMMAD ALI                                                                                                    |          |  |  |  |  |
| Date                                                                                                    |          |  |  |  |  |
|                                                                                                    |          |  |  |  |  |
|                                                                                                    |          |  |  |  |  |
|                                                                                                    |          |  |  |  |  |
|                                                                                                    |          |  |  |  |  |
| PSID_IT_00000001573_002010                                                                                                    |          |  |  |  |  |
| P8ID-IT-000003021672-002010 Stamp & Signature                                                                                                    |          |  |  |  |  |
| PSID-IT-00003021672-002010  Stamp & Signature  Note: This is an input form and should not be signed/stamped by the Bank. However, a CPR should be issued after receipt of payment by                                                                                                    |          |  |  |  |  |

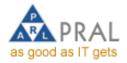

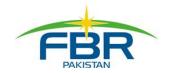

### GUIDELINES REGARDING E-PAYMENT OF CVT PROPERTY

1- In Tax Depositee particulars please enter NTN No. If the tax Depositee does not have NTN No. (Please Verify from FBR web site). Then enter 9999997 in NTN and enter complete name of depositee. And than select direct taxes from Create Payment Slip

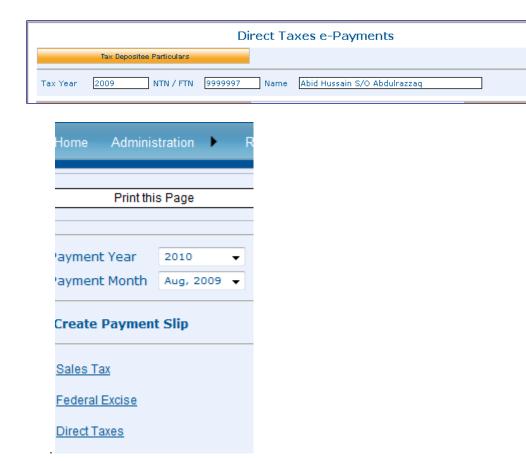

- 2- Select Nature of Tax Payment as "CVT on Purchase of Property"
- 3- If NTN is provided than system will automatically produces Tax Office other wise provide relevant tax office from dropped down list, select district, registration authority, if registration authority is not given in drop down list than select other and provide the name of authority in Other column.

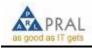

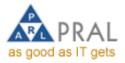

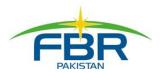

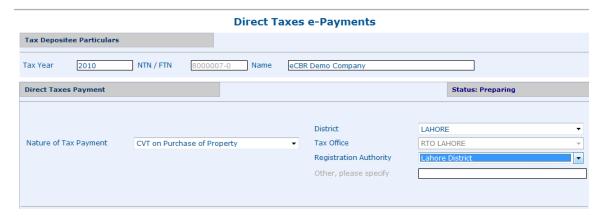

4- Sellers and purchaser's CNIC, Name and Address is mandatory enter these correctly.

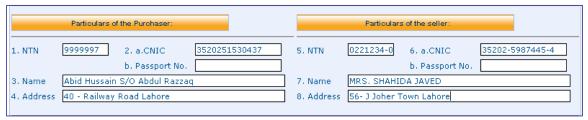

5- From serial No. 9 to 20 there are particulars of purchased property. Enter these carefully.

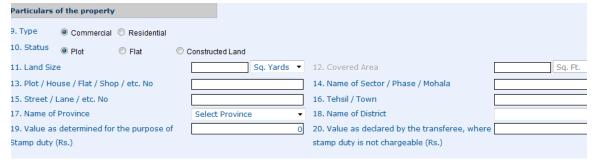

6- At column 19provide the value as determined for purpose of stamp duty and leave 20 column blank, system will automatically calculates the amount of CVT at 4% rate. If you provide value where stamp duty is not chargeable than leave 19 column blank and system will calculate the value of CVT as per rates.

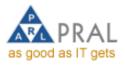

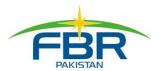

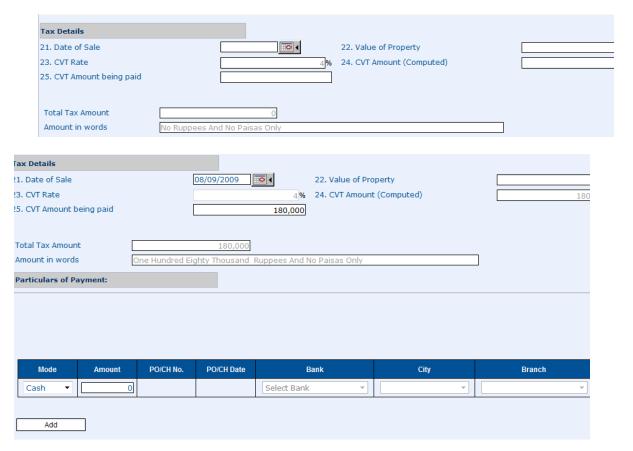

After Calculating Total Tax Amount provide the payment details as cash/ cheque / PO etc.

- 7- After completing this input form. Print this form by "Print This Page" button at top left of this page.
- 8- Tax Depositee will sign on this page then create payment slip. FO/Cashier will Keep record of this input page.
- 9- Tax Payer will visit the branch for payment with CVT input form, FO will collect this form for entry and after entry this form will be collected by the FO and attached with CPR Copy in order to send to DPC or reporting.
- 10- After entering the all data FO will take the print out of the screenshot for record and get the screen shot signed by the tax payer for record.

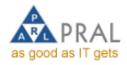

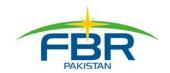

# **CVT ON MOTOR VEHICLES**

- 1. Add Depositee NTN and Select Tax Year.
- 2. Depositee of Withholding Agent will be The Custom.
- 3. Select Tax Type as Direct Tax
- 4. Select Nature of Tax Payment as Misc/Others.
- 5. Select Payment Section Code as 78-CVT on Motor Vehicles
- 6. Enter tax payer's NTN
- 7. System will retrieve the whole information
- 8. Enter amount of tax to be paid
- 9. Enter particulars of payment
- 10. Create the Payment Slip

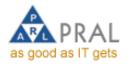

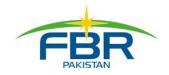

# DIRECT DEBIT FACILITY

It is a facility, by mean of which any taxpayer can pay all his FBR payments online from his NBP Bank Account from his office or any where else instead of going to bank and standing in long queues for hours. Detailed Procedure is as under,

# **DIRECT DEBIT AUTHORITY (One Time)**

- 1. Install Digital Certificate from Nift.
- 2. Add Account Information (Registration / Profile Management)
- 3. Generate Debit Authority (Registration / Direct Debit
- 4. Feed Mobile No. & Pin Code
- 5. Print three copies of Auto Generated Debit Authority Letter (D/A)
- 6. In Part –1 of the D/A. signed & stamped by the bank signatories.
- 7. Submit two copies of D/A to the Bank
- 8. Receive 15 Digit Debit Authority Pin-Code-Number
- 9. Activate Debit Authority by entering Debit Authority pin code and Agreement Ref. No. at (Registration / Direct Debit)
- 10. To check some one's account is activated for Direct Debit, In EPAYMENTS Module (while creating payment slip) when we select payment mode as Direct Debit. The system shows that account no. along with branch information.

# PAYMENT ADVICE (Tax Return)

- 1. Prepare, Save & Verify Return
- 2. Press "e-Payment" Button
- 3. Select Payment Mode as "Direct Debit"
- 4. Select the Account & Enter Pin-Code
- 5. Press "Create Payment" & "Confirm Payment"
- 6. Payment-Id is displayed & e-Mailed
- 7. SMS Message is sent to the Registered Mobile No.
- 8. Bank processes the Payment

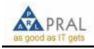

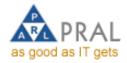

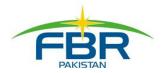

**CLEARED** SMS Confirmation Message with CPR No.

CPR is e-Mailed at the Registered e-Mail Address

Feed CPR No. in the Return & SUBMIT (Auto Submit Soon)

**DECLINED** SMS Message is sent to contact the bank

#### SCHEDULING PAYMENTS THROUGH DIRECT DEBIT MODE

This option is available to taxpayers with direct debit account for electronic payments.

- 1. When the Taxpayer creates payment, select the payment mode as "Direct Debit" and click "Create button.
- 2. System prompts to verify all payment details, same time system ask user to select option to create immediate payment or scheduled payment.

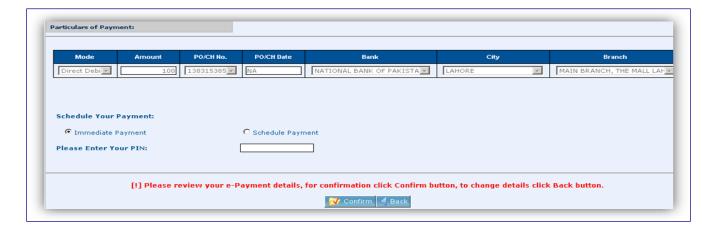

2. If Scheduled payment option is selected; system will ask further details from taxpayer.

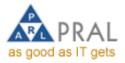

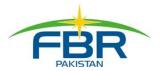

| C Immediate Payment                     | Schedule Payment     Schedule Payment     Schedule Payment |                                                                   |
|-----------------------------------------|----------------------------------------------------------------------------------------------------|-------------------------------------------------------------------|
|                                         | Scheduled Date                                                                                                    |                                                                   |
|                                         | Scheduled Time                                                                                                    | 09:00 AM (HH:MM)                                                  |
|                                         | Notify on Failure                                                                                                    |                                                                   |
| lease Enter Your PIN:                   |                                                                                                    |                                                                   |
| ,,,,,,,,,,,,,,,,,,,,,,,,,,,,,,,,,,,,,,, |                                                                                                    |                                                                   |
| [1] Please revie                        | w your e-Dayment details for confirm                                                                                                    | mation click Confirm button, to change details click Back button. |

- 4. Taxpayer will select the scheduled date, on which this transaction will be automatically sent to its bank. The date of schedule must be of future date; currently system does not allow changing the schedule time, all the scheduled payments are transferred at 9:00a.m on scheduled date.
- 5. Taxpayer will select the option "Notify on Failure" to get SMS message, if his transaction could not be processed due to any reason.
- 6. Taxpayer will enter his PIN code and click the "Confirm" button.
- 7. Payments scheduled by taxpayer can be searched from "Scheduled e-Payments List" option given in left menu as well as in menu bar's e-payment option.

| Payment Advance Search |                    |
|------------------------|--------------------|
| Sales Tax              | ×                  |
| Federal E              | xcise              |
| Direct Ta:             | <u>xes</u>         |
| Customs                |                    |
| Other C                | )perations         |
| Schedule               | ed e-Payments List |

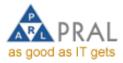

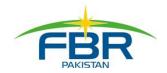

8. Taxpayer will select the month and click "Scheduled e-Payments List", system will show list of all scheduled payments created in the month.

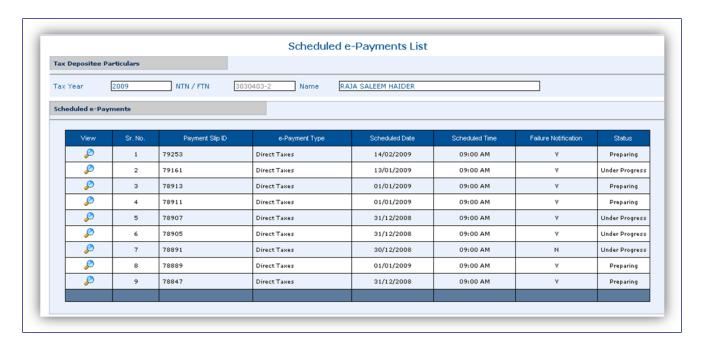

9. If the payment is scheduled for tomorrow, the system will show it as "Under Process"; otherwise "Preparing" if it is scheduled for later than tomorrow. The main difference is that the taxpayer can change schedule date or delete the scheduling for scheduled payments those are under "Preparing" status.

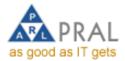

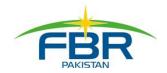

# **DEDUCTION CERTIFICATES**

Taxpayer is now provided this option to download the Deduction Certificates for payments made in "Deduction at Source" nature.

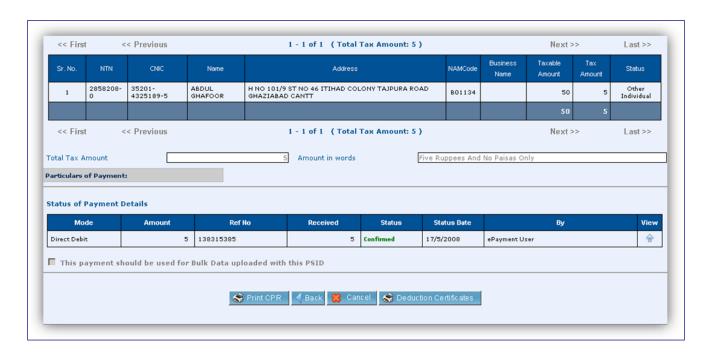

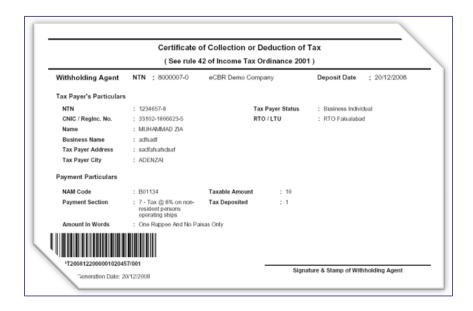

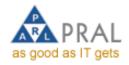

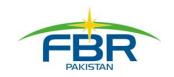

# WH AGENTS SECTION WISE / PAYMENT CODE WISE DISTRIBUTION

| S.No | Section | Code | With Holding Agents                             |
|------|---------|------|-------------------------------------------------|
| 1    | 113     | 25   | Tax Payer Only                                  |
| 2    | 113A    | 36   | Tax Payer Only                                  |
| 3    | 113B    | 43   | Tax Payer Only                                  |
| 4    | 137     | 24   | Tax Payer Only                                  |
| 5    | 137     | 26   | Tax Payer Only                                  |
| 6    | 147     | 23   | Tax Payer Only                                  |
| 7    | 148     | 11   | Custom as W.H.A only                            |
| 8    | 148     | 65   | Custom as W.H.A only                            |
| 9    | 148     | 66   | Custom as W.H.A only                            |
| 10   | 148     | 68   | Custom as W.H.A only                            |
| 11   | 149     | 01   | AGPR Only                                       |
| 12   | 149     | 02   | AG Punjab,Sindh, Baluchistan,NWFP only          |
| 13   | 149     | 47   | Other than Federal and Provincial as W.H.A only |
| 14   | 150     | 15   | Limited Companies as W.H.A only                 |
| 15   | 150     | 68   | Limited Companies as W.H.A only                 |
| 16   | 150     | 16   | Limited Companies as W.H.A only                 |

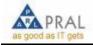

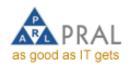

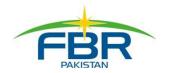

| 17 | 150        | 85 | Limited Companies as W.H.A only               |
|----|------------|----|-----------------------------------------------|
| 18 | 151(1)(a)  | 21 | National Saving and GPO as W.H.A only         |
| 19 | 151(1)(b)  | 04 | Banks as W.H.A only                           |
| 20 | 151(1)(c)  | 03 | Banks as W.H.A only                           |
| 21 | 151(1)(d)  | 48 | Banks and Financial Institution as W.H.A only |
| 22 | 152(1)     | 06 | With Holding Agent Only                       |
| 23 | 152(1A)(a) | 49 | With Holding Agent Only                       |
| 24 | 152(1A)(b) | 46 | With Holding Agent Only                       |
| 25 | 152(1A)(c) | 50 | With Holding Agent Only                       |
| 26 | 152(2)     | 05 | With Holding Agent Only                       |
| 27 | 153(1)(a)  | 07 | With Holding Agent Only                       |
| 28 | 153(1)(a)  | 13 | With Holding Agent Only                       |
| 29 | 153(1)(b)  | 08 | With Holding Agent Only                       |
| 30 | 153(1)(c)  | 09 | With Holding Agent Only                       |
| 31 | 153(1A)    | 69 | With Holding Agent Only                       |
| 32 | 154(1)     | 12 | Banks as W.H.A only                           |
| 33 | 154(1)     | 51 | Banks as W.H.A only                           |
| 34 | 154(1)     | 52 | Banks as W.H.A only                           |
| 35 | 154(1)     | 53 | Banks as W.H.A only                           |

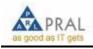

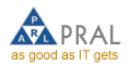

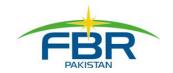

| 36 | 154(2)  | 60 | Banks as W.H.A only                                |
|----|---------|----|----------------------------------------------------|
| 37 | 154(2)  | 67 | Banks as W.H.A only                                |
| 38 | 154(3)  | 55 | Banks as W.H.A only                                |
| 39 | 154(3A) | 37 | Banks as W.H.A only                                |
| 40 | 154(3B) | 57 | Banks as W.H.A only                                |
| 41 | 155     | 18 | With Holding Agent Only                            |
| 42 | 156     | 20 | State Bank as W.H.A only                           |
| 43 | 156     | 45 | With Holding Agent Only                            |
| 44 | 156A    | 38 | With Holding Agent Only                            |
| 45 | 156B    | 58 | Banks as W.H.A only                                |
| 46 | 231A    | 44 | Banks as W.H.A only                                |
| 47 | 233     | 10 | With Holding Agent Only                            |
| 48 | 233     | 80 | With Holding Agent Only                            |
| 49 | 233A(1) | 39 | LSE,KSE,ISE                                        |
| 50 | 233A(1) | 41 | LSE,KSE,ISE                                        |
| 51 | 233A(1) | 42 | LSE,KSE,ISE                                        |
| 52 | 234     | 14 | Motor Registration Authority and GPO as W.H.A only |
| 53 | 234     | 61 | Motor Registration Authority and GPO as W.H.A only |
| 54 | 234     | 62 | Motor Registration Authority and GPO as W.H.A only |

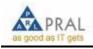

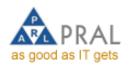

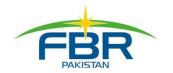

| 55 | 235   | 22 | LESCO and Others as W.H.A only           |
|----|-------|----|------------------------------------------|
| 56 | 236   | 35 | Telecom Companies as W.H.A only          |
| 57 | 236   | 63 | Mobile and Other Companies as W.H.A only |
| 58 | WWF   | 27 | With Holding Agent Only                  |
| 59 | WPPF  | 64 | With Holding Agent Only                  |
| 60 | Misc. | 28 | With Holding Agent Only                  |
| 61 | WT    | 74 | Tax Payer Only                           |
| 62 | CVT   | 86 | Tax Payer Only                           |
| 63 | CVT   | 87 | Tax Payer Only                           |
| 64 | CVT   | 88 | Tax Payer Only                           |
| 65 | CVT   | 78 | Custom as W.H.A only                     |
| 66 | CVT   | 77 | Stock Exchange as W.H.A only             |

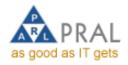

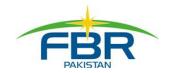

# PAYMENTS WHICH CANNOT BE CREATED ON CAP II

| Sr. | Section   | Description                                          |              |
|-----|-----------|------------------------------------------------------|--------------|
| No. |           |                                                      | Section Code |
| 1   | 150       | Dividend paid to public companies, insurance         |              |
|     |           | companies and resident companies @ 5%                | 15           |
| 2   | 150       | Dividend paid to non-resident companies @ 10%        | 68           |
| 3   | 150       | Dividend paid to others @ 10%                        | 16           |
| 4   | 150       | Dividend at reduced rate @ 7.5%                      | 85           |
| 5   | 151(1)(a) | Profit on debt paid or credited to a resident person |              |
|     |           | on schemes of National Savings and P.O Saving        |              |
|     |           | Accounts                                             | 21           |
| 6   | 151(1)(b) | Profit on debt paid or credited to a resident person |              |
|     |           | on account of deposit with a banking company or      |              |
|     |           | financial institution                                | 04           |
| 7   | 151(1)(c) | Profit on debt paid or credited to a resident person |              |
|     |           | on secirities of Federal or Provincial Government    |              |
|     |           | or a local authority                                 | 03           |
| 8   | 151(1)(d) | Profit on debt paid or credited to a resident person |              |
|     |           | on any bond, certificate, debenture, security or any |              |
|     |           | other instrument by a banking company, financial     | 48           |
|     |           | institution, company incorporated under              | 40           |

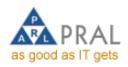

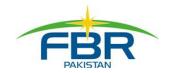

|    |         | Companies Ordinance, 1984, or a finance society                         |    | In       |
|----|---------|-------------------------------------------------------------------------|----|----------|
| 9  | 154(1)  | Realization of proceeds of exports of goods @                           |    | some     |
|    |         | 0.75%, as prescribed in Division (IV) of part III of the First Schedule | 12 | cases    |
| 10 | 154(1)  | Realization of proceeds of exports of goods @ 1%,                       |    | WHA      |
| 10 | 101(1)  | as prescribed in Division (IV) of part III of the First                 |    | are      |
|    |         | Schedule                                                                | 51 | unable   |
| 11 | 154(1)  | Realization of proceeds of exports of goods @                           |    | to       |
|    |         | 1.25%, as prescribed in Division (IV) of part III of the First Schedule | 52 | provid   |
| 12 | 154(1)  | Realization of proceeds of exports of goods @                           |    | e the    |
|    |         | 1.5%, as prescribed in Division (IV) of part III of                     |    | tax      |
|    |         | the First Schedule                                                      | 53 | payers   |
| 13 | 154(2)  | Realization of indenting commission in foreign                          |    | details  |
|    |         | exchange on imports @ 5%                                                | 60 | so we    |
| 14 | 154(2)  | Realization of indenting commission in foreign                          |    | cannot   |
|    |         | exchange on exports @ applicable to exports                             | 67 | Carmot   |
| 15 | 154(3)  | Realization of proceeds of sale of goods to an                          |    | create   |
|    |         | exporter under an inland back-to-back letter of                         |    | the      |
|    |         | credit etc.                                                             | 55 | payme    |
| 16 | 154(3A) | Export of goods by an industrial undertaking                            |    | nt slips |
|    |         | located in an export processing zone                                    | 37 | for that |
| 17 | 154(3B) | Payment against sale of goods by an indirect                            |    | payme    |
|    |         | exporter to a direct exporter or an export house                        |    | Payme    |
|    |         | registered under DTRE Rules, 2001                                       | 57 |          |

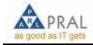

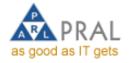

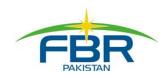

nts i.e.

# **RECONCILIATION (REPORTS)**

- It is the responsibility of the FO to make sure the its respective branch sends scroll on daily basis.
- 2. In case of Online Branch, Where Direct Debit Facility in being used, it is the responsibility of Bank Officer / FO to add the amount of DD on daily SCROLL, but don't attach CRP of DD.
- 3. It is the responsibly of the FO sitting in Main Branch (Link Branch) to attach all the CRP's of Direct Debit and reconcile the amount from Direct Debit Summary on daily basis.

PAYMENT SLIP FOR SALES TAX WITHHELD

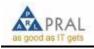

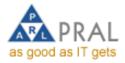

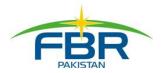

Creation of Payment Slips for Sales Tax withheld are associated with the Sales Tax Return for Withholding Agents in Sales Tax Module (In Tax Payer's Login). Detailed Procedure is as under

1. Select From Decleraions / Sales Tax / Sales Tax Return for Withholding Agnets

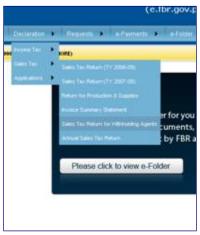

2. Following window will be appear. Select Tax month from Left Control.

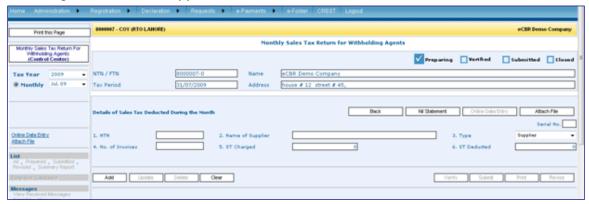

3. Enter NTN, No of invoices, ST Charged and ST deducted and Click at ADD button at bottom.

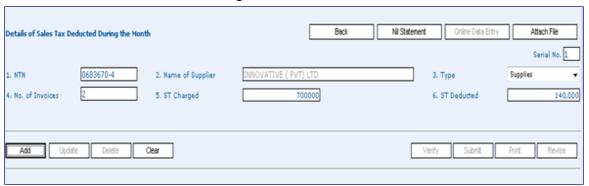

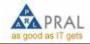

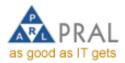

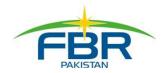

4. After Adding all tax payers detail. Click at verify button.

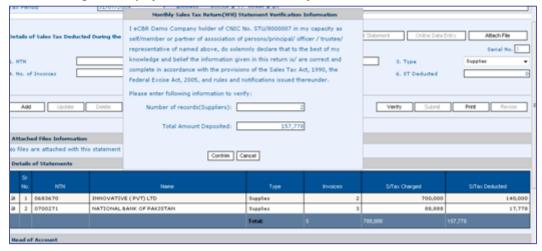

5. After verification click at e-payment Button

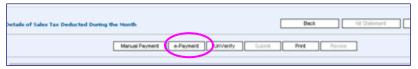

6. Sales Tax Withheld payment challan will be displayed, enter particular of payments and click at create button at bottom.

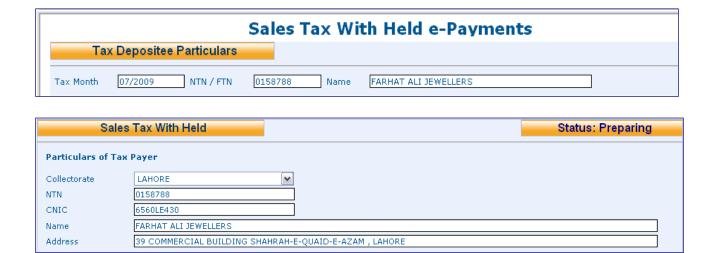

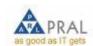

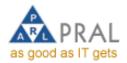

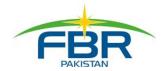

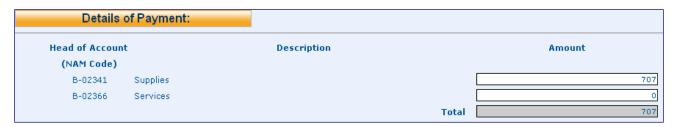

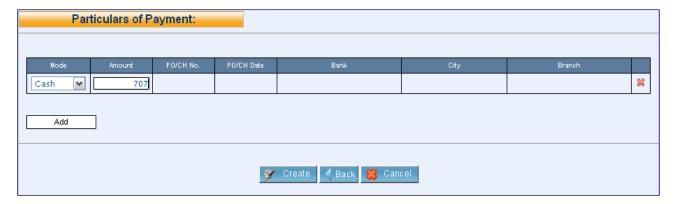

7. Payment Slip for Sales Tax withheld will be appear

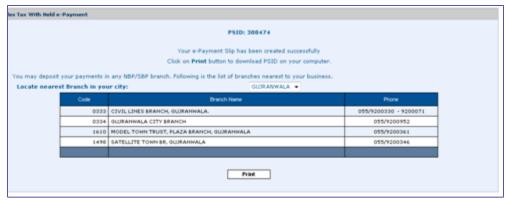

# BANK OPERATIONS RECEIVE PAYMENT

- 1. Logon to http://e.fbr.gov.pk
- 2. Enter login & password

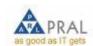

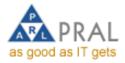

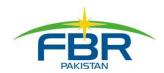

| Login                    |                         |  |  |
|--------------------------|-------------------------|--|--|
| User ID:                 | nbp0300_c7              |  |  |
| Password:<br>For New e-E | nrollment Company, AOP, |  |  |
| <u>Individual</u>        |                         |  |  |

3. Select Bank operations → Pending payment List

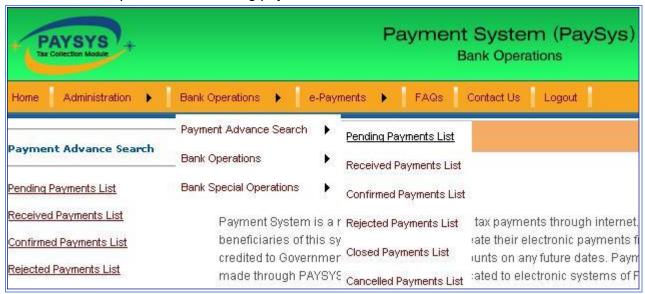

4. Enter PSID/NTN/STRN/CNIC or select date to search the payment

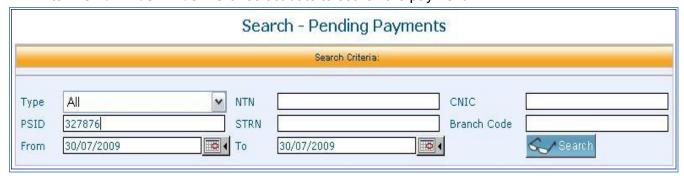

5. Click on to view the payment

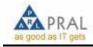

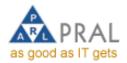

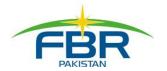

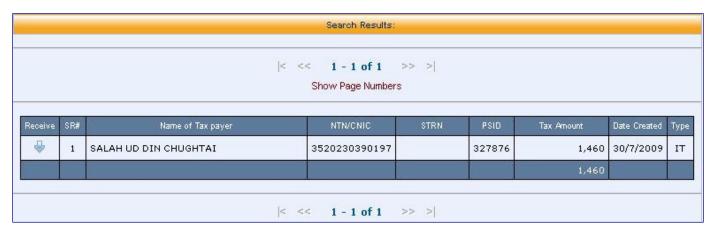

6. Enter the received amount in Received Field in Particular of Payment section and press receive button

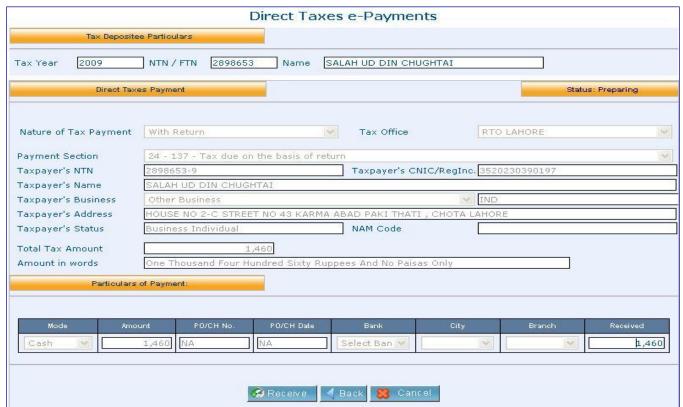

7. Press the print button, CPR appearing on screen

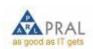

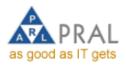

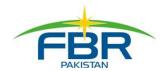

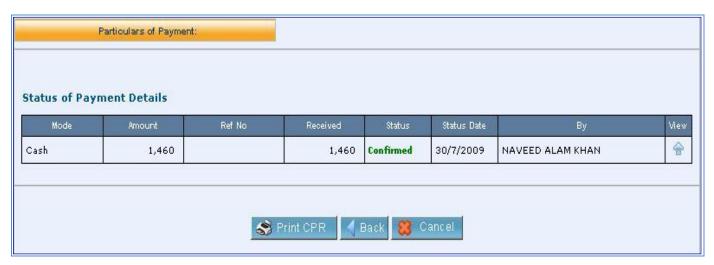

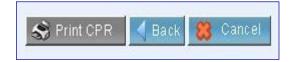

8. CPR appears on screen print it and delivered to Taxpayer

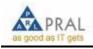

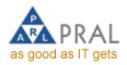

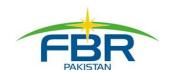

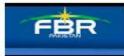

# INCOME TAX DEPARTMENT

COMPUTERIZED PAYMENT RECEIPT (CPR - IT)

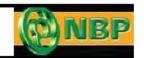

: 30-Jul-2009

: 2009

: RTO LAHORE

NATIONAL BANK OF PAKISTAN: MAIN BRANCH, THE MALL LAHORE (0300): LAHORE

 CPR No
 : IT-20090730-0300-1061980
 Payment Date

 Payment Section
 : 137 - Tax due on the basis of return - 24
 RTO/LTO

Nature of Payment : With Return Tax Period

Account Head(NAM) : B01131

Details of Tax Payer

NTN / CNIC : 2898653-9 / Status : IND

3520230390197

Taxpayer/Business : IND

Name & Address : SALAH UD DIN CHUGHTAI , HOUSE NO 2-C STREET NO 43 KARMA ABAD PAKI THATI ,

CHOTA LAHORE

Tax Amount : 1,460

Amount of Tax in Words : One Thousand Four Hundred Sixty Ruppees And No Paisas Only

 Payment Mode
 Amount
 Date
 AC / Ref No
 Bank & Branch

 Cash
 1,460
 30-Jul-2009

NAVEED ALAM KHAN

CPR: IT-20090730-0300-1061980 Signature & Stamp of Manager / Authorized officer

9. If payment mode is Cheque or Pay-order after pressing received button Token for clearance appears on screen (From Pending Payment List), print it and deliver to taxpayer

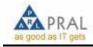

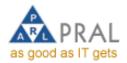

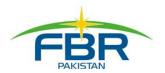

| lvan For Claarance      | Toker   | No:                                                        | 327102                                                             |
|-------------------------|---------|------------------------------------------------------------|--------------------------------------------------------------------|
| Ken For Glearance       | Date:   |                                                            | 30/7/2009                                                          |
| Pay Order               | Date:   | 30/7                                                       | 7/2009                                                             |
| 468293                  | Amount: | 20,0                                                       | 100                                                                |
| NATIONAL BANK OF PAKIST | AN      |                                                            |                                                                    |
|                         | NAT     | IONAL E                                                    | BANK OF PAKISTA                                                    |
|                         | 468293  | Pay Order Date:  468293 Amount:  NATIONAL BANK OF PAKISTAN | Pay Order Date: 30/7 468293 Amount: 20,0 NATIONAL BANK OF PAKISTAN |

10. To confirm the Cheque/PO payments, click RECEIVED PAYMENTS LIST from left panel

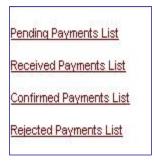

11. Search appears on screen, search the required payment

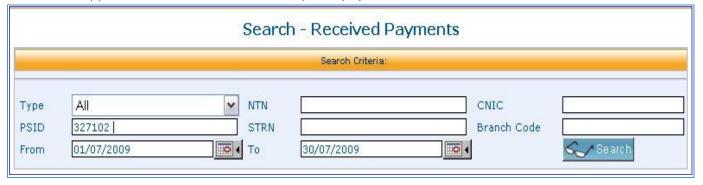

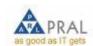

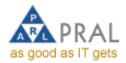

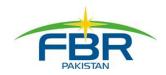

12. Click the under the confirm heading, payment appears on screen

| Receive | SR# | Name of Tax payer.        | HTN/CNIC           | PSIO   | -Tax Amount | Date Created | Type |
|---------|-----|---------------------------|--------------------|--------|-------------|--------------|------|
| -       | 1   | NATIONAL BANK OF PAKISTAN | 00000009638/199401 | 327102 | 20,000      | 30/7/2009    | IT   |
|         |     |                           |                    |        | 20,000      |              |      |

13. If cheque/Po is clear click the Confirm button appearing under the confirm heading

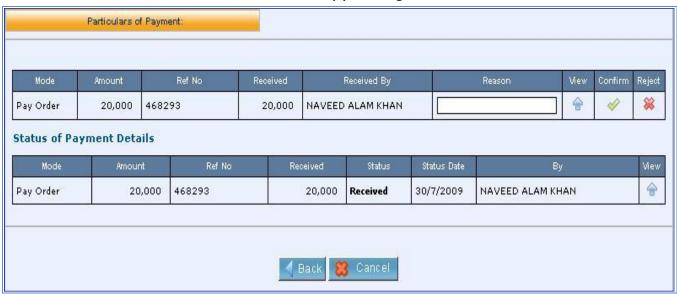

14. Print the CPR and deliver to Taxpayer

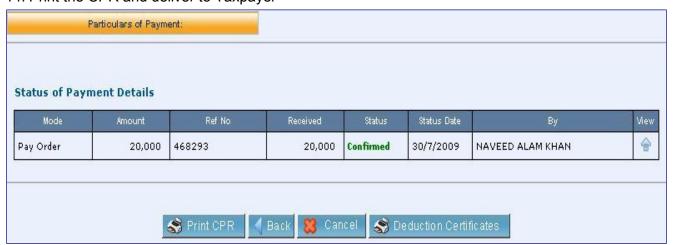

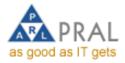

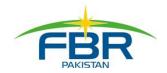

### 15. If cheque/Po is rejected click and enter the reason of rejection

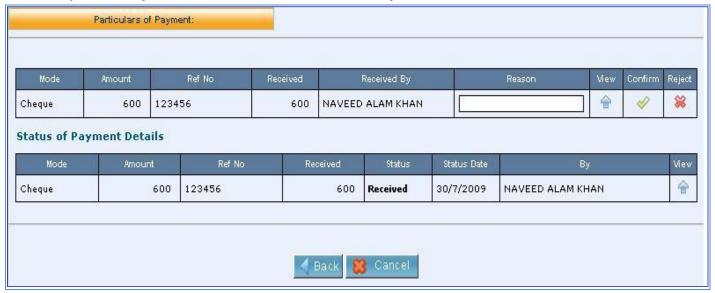

# 16. Write Reason and Click Reject button

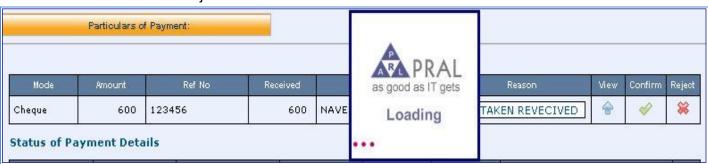

# 17. Payment Rejected

| Status of Payment Details |        |        |          |          |             |                  |      |
|---------------------------|--------|--------|----------|----------|-------------|------------------|------|
| Mode                      | Amount | Ref No | Received | Status   | Status Date | Ву               | View |
| Cheque                    | 600    | 123456 | 600      | Rejected | 30/7/2009   | NAVEED ALAM KHAN | 습    |

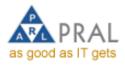

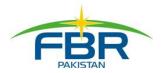

18. To change Rejected Payment Status to Pending.Click the Rejected Payments List and search the required payment

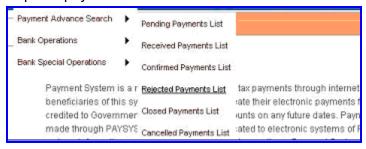

19. Enter Rejected Payments ID #

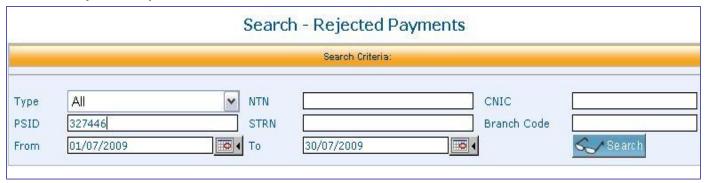

20. Click the to view the payment

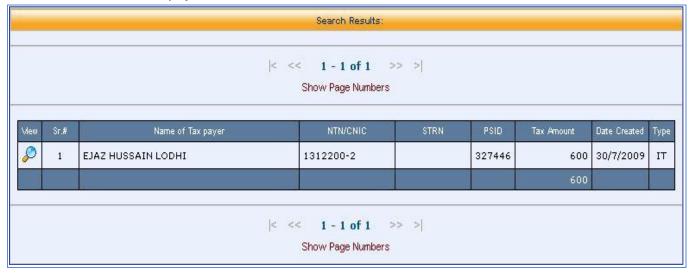

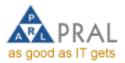

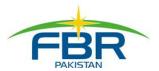

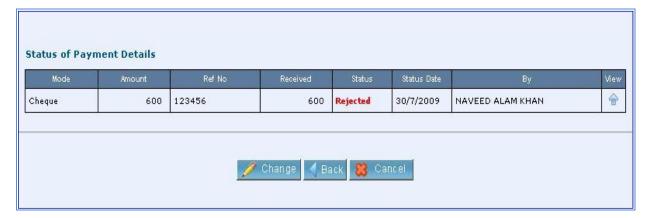

21. To change the payment Status press Change button and press add button to change the rejected payment and press save button

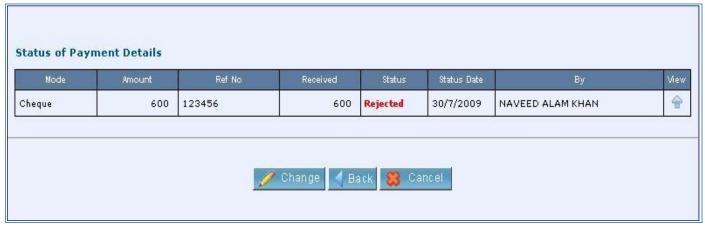

22. Click Change button and Press Ok

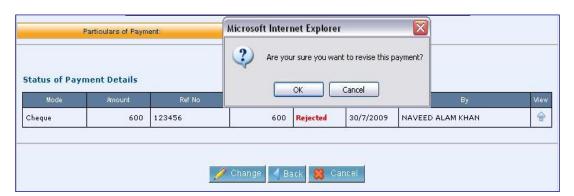

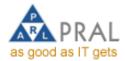

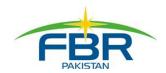

#### 22. Click Save button

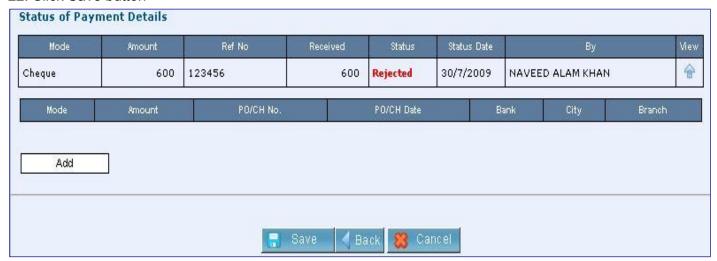

## **BANK SCROLL**

1. Click Print Bank Scroll link

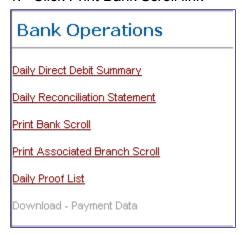

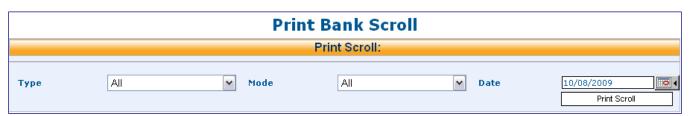

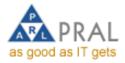

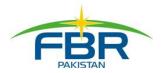

# 2. Select the Type of Tax

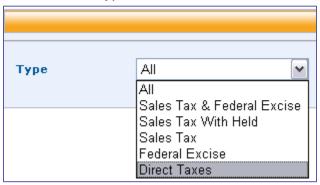

# 3. Select the payment mode

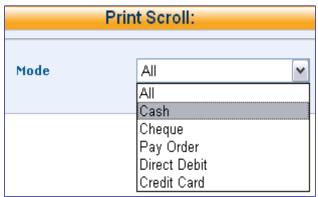

# 4. Press the prepare Scroll

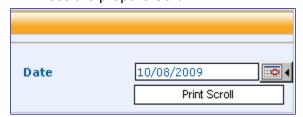

# 5. Scroll appears on screen

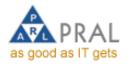

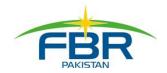

# REPRINT PAYMENT SLIP AND CPR PAYMENT SLIP

- 1. To print payment slip again click <u>Sales Tax & Federal Excise</u> or <u>Direct Taxes</u> under the Payment Advance Search
- 2. Payments slip reprint only print for those payment that are in Prepare stage
- 3. Click on to view the payment
- 4. Press Print PSID button to reprint the Payment Slip

### **CPR**

1. CPR of Sales Tax & Federal Excise or Direct Taxes can be reprinted from confirmed payment list.

### **DELETE / UPDATE EPAYMENT**

 To delete/update the ePayment, click <u>Sales Tax & Federal Excise</u> or <u>Direct Taxes</u> link. Delete/update option only available for payment in Prepare mode.

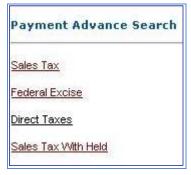

2. For example we select <u>Direct Taxes</u>, list of ePayments appears on screen. You can also search your required Payment through PSID, Amount, Status or Login ID etc.

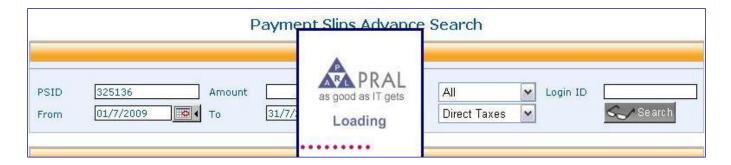

3. Click the view to the payment

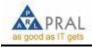

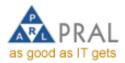

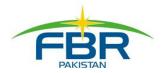

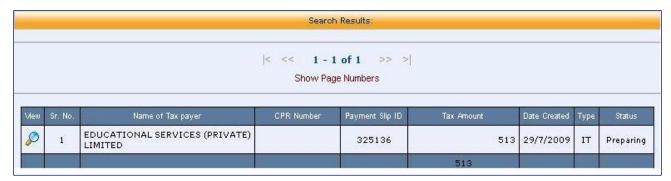

4. To delete the payment, press delete button

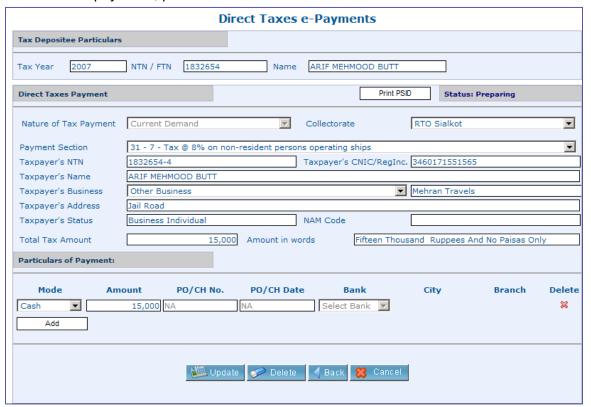

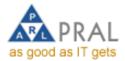

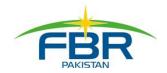

5. To update the payment, make the changes as required and press update button

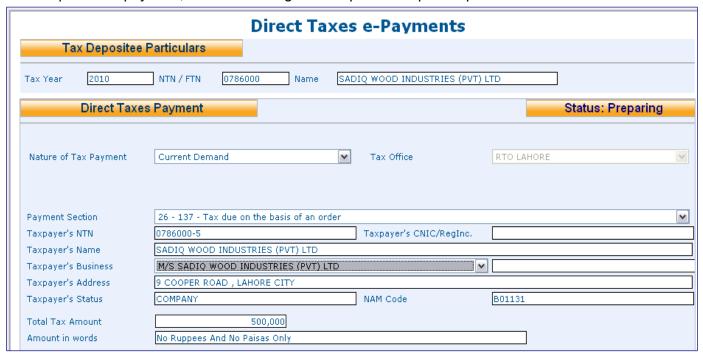

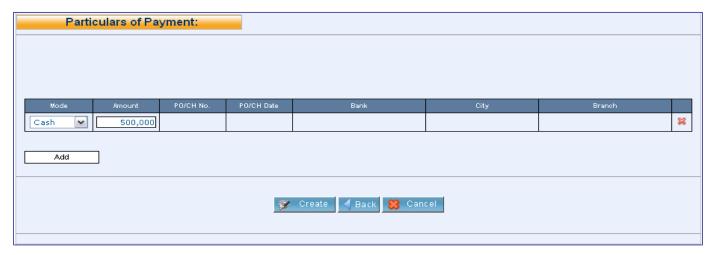

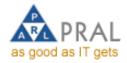

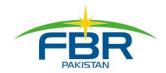

# DAILY PROOF LIST (DPL)

DPL is a report that can be generated at any time during the day but *before closing a day*. DPL report will show you the list of CPRs generated by the local branch upto the time the report is generated. User can download the DPL and take its print at any time.

1. User selects the option from Left menu or menu bar.

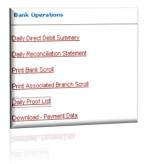

2. System will by default show you the list of CPRs generated for today

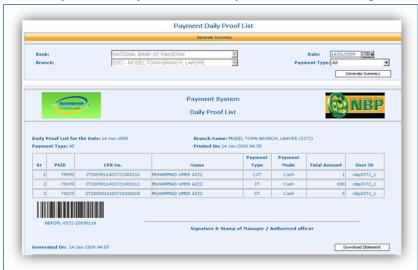

- 3. User can download the PDF file for printing; click "Download Statement" button.
- 4. User can select the date (not yet closed) to generate PDL; if day is closed for the date, user will get this message.

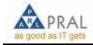

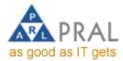

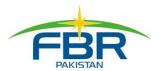

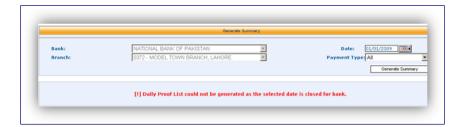

### ASSOCIATED BRANCH SCROLL

1. Link branches will have access to print its associate branch's scroll as well.

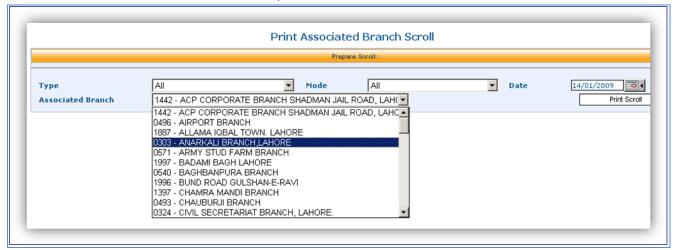

2. If the associated branch has not yet closed its day; the link branch will see this message.

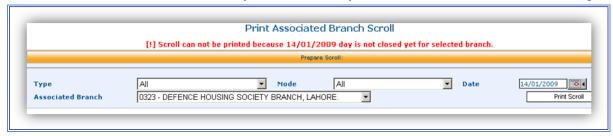

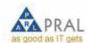

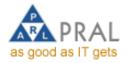

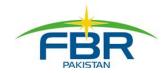

## CLOSE OF DAY FUNCTIONALITY (COD)

Close of Day operation is run daily, before closing a day no payment can be received on next day; however cheques can be received or rejected because these actions do not produce CPR.

Before closing a day, user must make sure that he knows the total amount and number of CPRs generated by his branch for the closing day.

DPL is helpful to get such information; after closing the day user will not be allowed to generate Daily Proof List for the closed day but you'll have access to print SCROLL of the day from Daily Branch Scroll option.

1. User selects the Close of Day Operation from menu bar or from left menu.

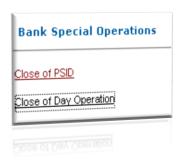

- 2. User selects the date from list then type total CPRs issued, amount received and his PIN code.
- 3. Close of Day shows all unclosed dates; it does not show the non-working days of the bank, because non-working days e.g. Sunday, Bank Holidays, Eid days etc. are automatically closed with 0 zero activity.

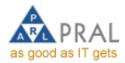

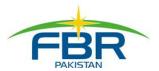

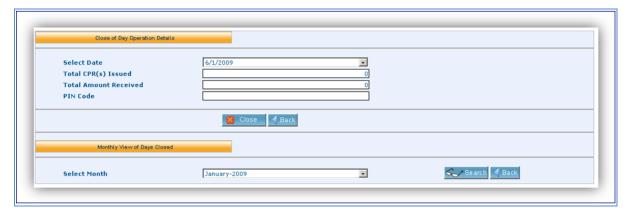

3. System will give you a message showing that all days of the branch have been closed. This message appears if you have no more days left for the closing.

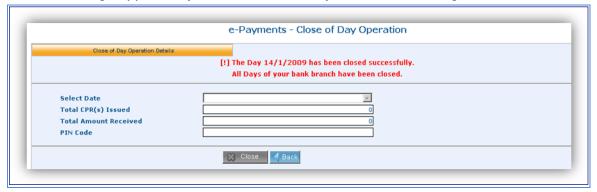

4. User can view list of Days closed for the Month; select the month and then click "Search" button, it will show you the Date closed along with the summary of total CPRs and Amount received by the bank and user who closed the day.

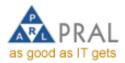

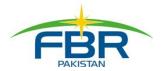

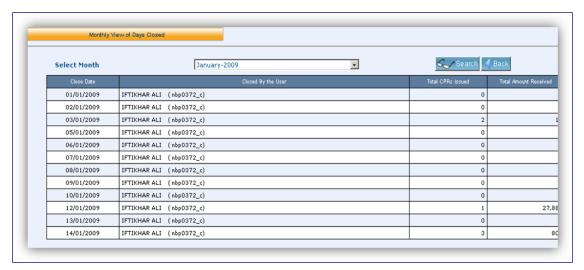

4. After closing the day; user will not be able to receive any cash e-payment or confirm any Cheque because both operations involve CPR generation process. However bank user can receive payment with Cheques and Reject any (returned) cheque.

Following message will be shown if the day is closed. User will have no option to receive cash payment.

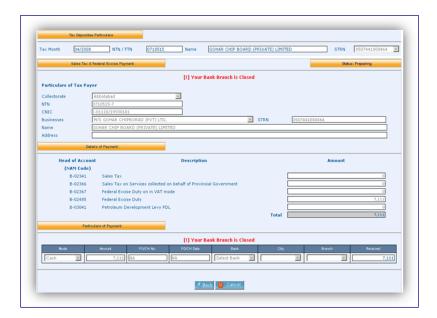

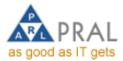

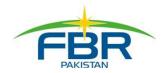

Following message will be shown if the day is closed. User will have no option to confirm cheque but he can reject the cheque.

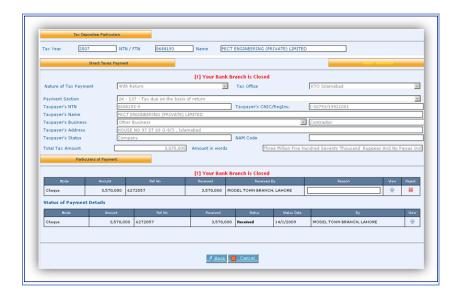

### **CLOSE OF PAYMENT**

This new functionality provides the bank user with additional features of closing a partially received payment; for example:

- 1. Taxpayer deposited Cheque(A) and Cheque(B) in the bank against PSID#1234
- 2. Branch sent Cheque(A) and Cheque(B) to the respective clearing banks
- 3. Cheque (A) is cleared by its bank, and Cheque (B) is returned un-cleared
- 4. Taxpayer demands his cheques returned to him (because CPR cannot be generated for partial cleared payment)
- 5. Bank returns rejected Cheque(B) and cleared cash to the taxpayer
- 6. Bank Closes the payment#1234 from "Close of PSID" option
- 7. System deactivates the payment from pending-clearance payment report.

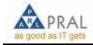

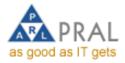

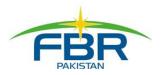

There is a payment with a cheque and cash; but cheque is returned as "Rejected". Bank has returned the cash to the taxpayer and wants to close this payment.

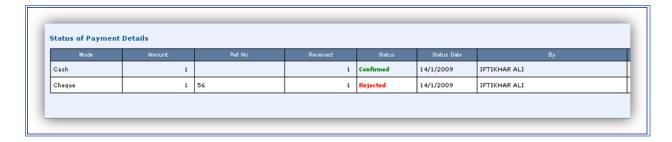

1. User will select the "Close of PSID" option from left menu or menu bar.

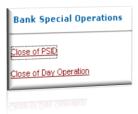

2. User will see a search payment screen, enter criteria e.g. PSID# and click Search button.

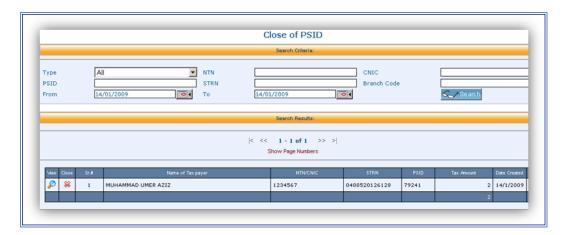

3. User will click the "Close button"

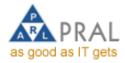

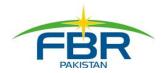

4. System will display the particulars of payment, and ask to enter a reason for closing this payment along with PIN code; then click the Close button.

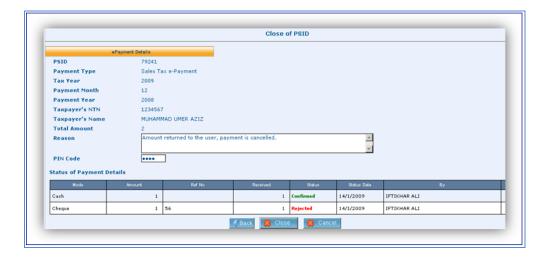

- 5. System will give you message that "Payment has been closed successfully".
- 6. Bank user can search list of all closed payments from "Search Closed Payments" option

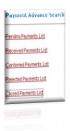

8. User will select either "Date range" or enter criteria to search all closed payments. System will show all payments closed by users of his branch and allow him to view that payment details.

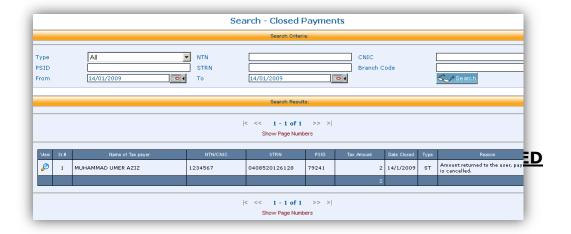

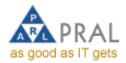

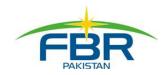

### 1.1.1. Introduction Of FBR Portal

Federal Board of Revenue (FBR) is in process of reforming its services and restructuring the Tax Enrollment System with major facilitation to its Tax Payers countrywide. In this direction a major milestone is achieved by providing single point services to taxpayers through web based e-Portal (<a href="https://e.fbr.gov.pk">https://e.fbr.gov.pk</a>).

Pakistan Revenue Automation Pvt Limited [PRAL] is managing the e-Portal in accordance with the policies of Federal Board of Revenue, Government of Pakistan.

### 1.1.2. Enrollment Process

This module facilitates already registered taxpayers having NTN(s) to enroll at e-FBR Portal to start e-Filing. Taxpayers without NTN and not registered with FBR are required to register first with FBR and after allotment of NTN they can enroll with FBR Portal.

Three Categories are available for e-Enrollment

- a) Individual Taxpayer
- b) Company Taxpayer
- c) AOP Taxpayer

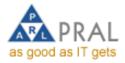

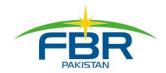

# **Step by Step Enrollment Process**

# **Prepare Application**

Type <a href="https://e.fbr.gov.pk">https://e.fbr.gov.pk</a> in browser as shown in figure:-

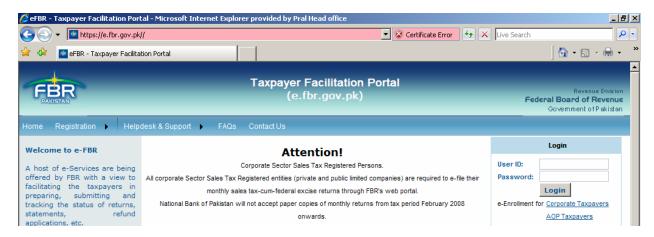

Place your mouse over Application Link and select Application Form as shown in figure:-

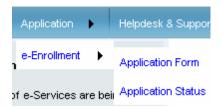

### Select Taxpayer Type from list as shown in figure:-

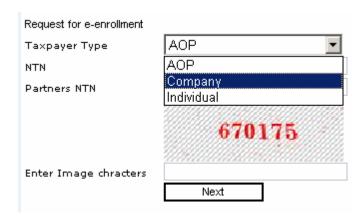

Select Company from Taxpayer Type List as shown in figure:-

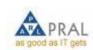

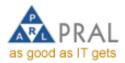

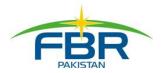

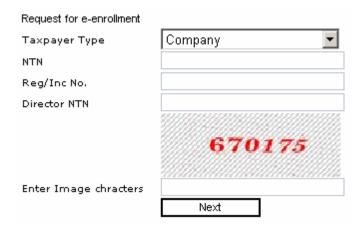

Enter NTN, Reg/Inc No. and Director NTN as shown in figure:-

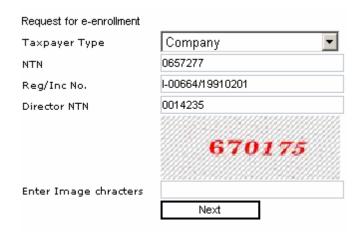

Enter the image Character (RED) into the last field and press the Next button for further processing as shown in figure:-

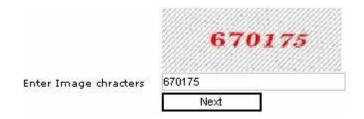

Taxpayer Enrollment Form appears on Screen as shown in figure:-

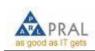

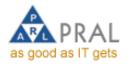

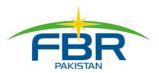

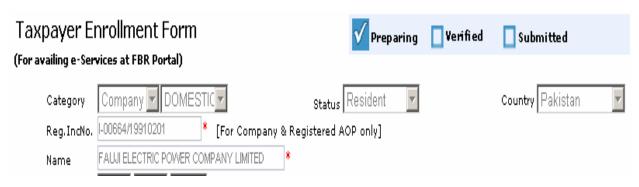

Fill the Registry Section First. Category, Status, Country, Reg.IncNo Name and Reg Date are not editable. Enter the address as shown in Figure:-

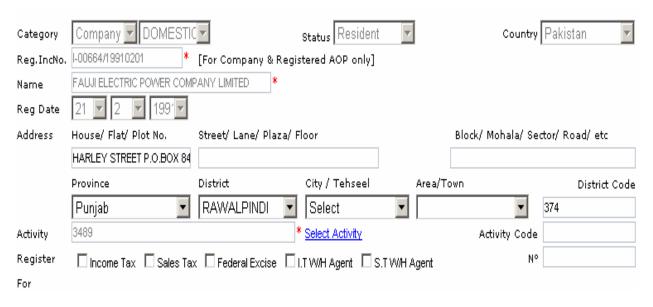

Enter the House/Flat/Plot No, enter Street/Lane/Plaza/Floor, enter Block/Mohala/Sector/Road/etc and Select Province, District, City/Tehsil and Area/Town from the List as shown in figure:-

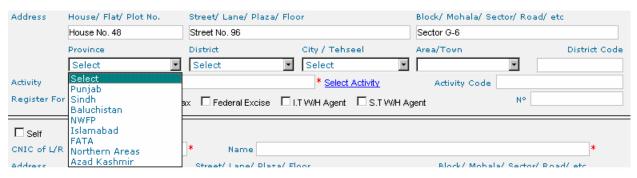

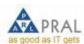

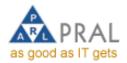

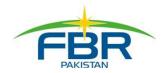

### Select Districts from the list as shown in figure:-

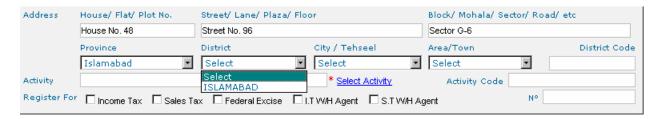

### Select the City/Tehsil from the list as shown in figure

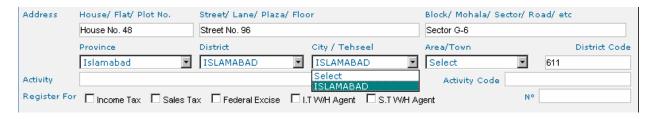

### Select the Area/Town from the list as shown in figure

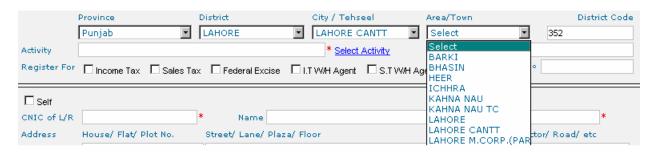

### To select the Principal Activity click on Select Activity as shown in figure:-

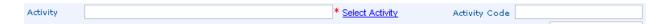

Select Activity Web Dialog appears on screen as shown in figure:-

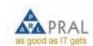

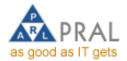

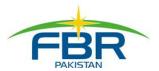

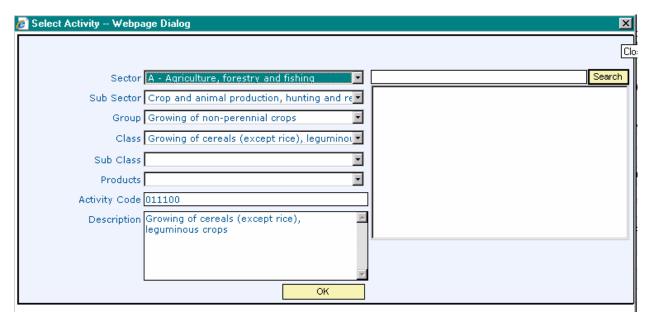

Two options are available to Select the Activity and Type at least three characters into Search field and press the search as shown in figure:-

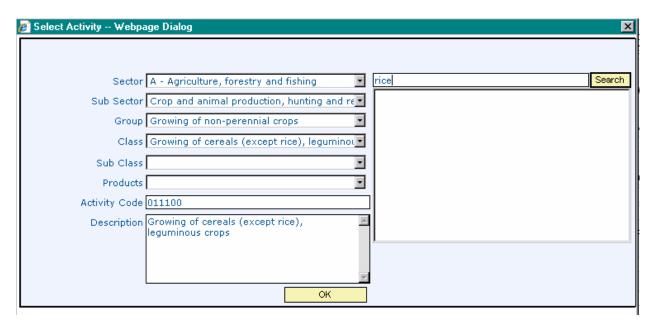

Result appears into the Text Area, Select the Activity and appropriate Sector, Sub Sector, Group, Class, Sub Class, Products, Activity Code and Description appears on respective fields as shown in figure:-

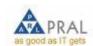

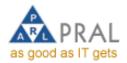

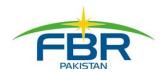

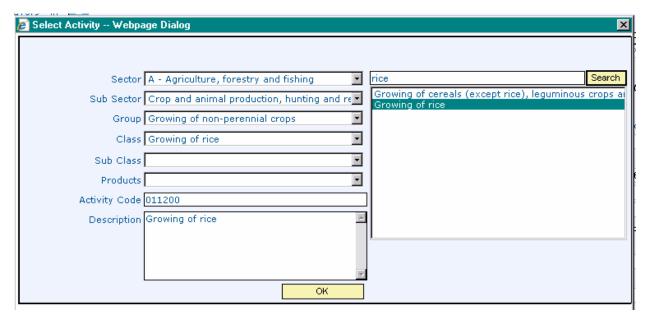

Press OK to add the Principal Activity as shown in figure:-

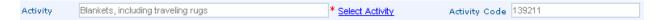

Second option available for Selection of Activity is to select appropriate Sector, Sub Sector, Group, Class, Sub Class, Products one by one from the list Activity Code and Description automatically appears on respective fields:-

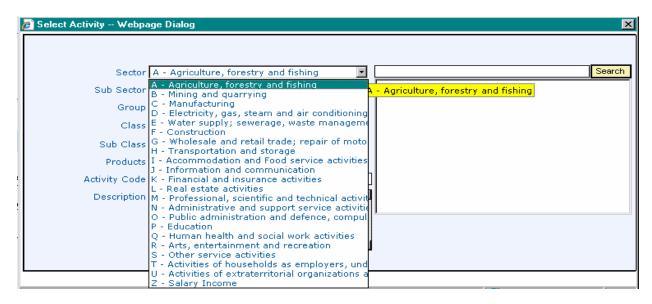

Press OK to add the Principal Activity as shown in figure:-

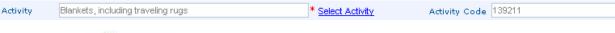

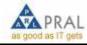

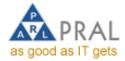

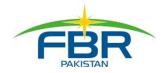

Click the Check box for which you like to be registered as shown in figure:-

| Register For | ☑ Income Tax | ☐ Sales Tax | ☐ Federal Excise | I.T W/H Agent | S.T.W/H Agent |
|--------------|--------------|-------------|------------------|---------------|---------------|
|--------------|--------------|-------------|------------------|---------------|---------------|

After Completing the Registry Section complete the Representative Section as u/s 172 of Income Tax.

If applicant himself/herself is his/her Representative then check the Self check box, CNIC, Name and Address fields populated. Otherwise enter the data into field to complete the Representative Section as shown in figure

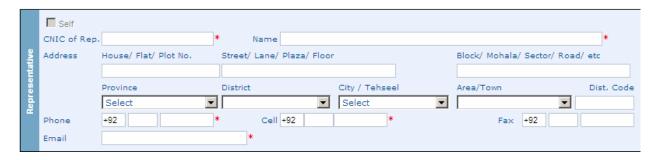

After completing the Registry and Representative sections, press Save Registry button as shown in figure , Reference No mailed to email address mentioned in Representative section.

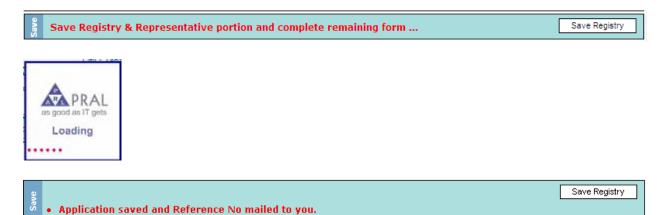

Enter Director/share holder information, not available for Individual Taxpayer as shown in figure:-

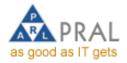

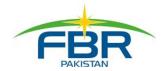

| Please pro  | vide Information about Top 10 Directors/Shareholders. Use All Other checkbox to      | All Others                                                                                                    |
|-------------|--------------------------------------------------------------------------------------|----------------------------------------------------------------------------------------------------|
| provide con | solidated capital of all other owners. This portion is required for company and AOP. |                                                                                                    |
| NTN/CNIC    | * Capital                                                                            | Add                                                                                                    |
|             |                                                                                      |                                                                                                    |
|             | provide con                                                                          | Please provide Information about Top 10 Directors/Shareholders. Use All Other checkbox to provide consolidated capital of all other owners. This portion is required for company and AOP.  NTN/CNIC  * Capital ** |

Select & add Secondary activities up to maximum of three (3) as mentioned above as shown in figure:-

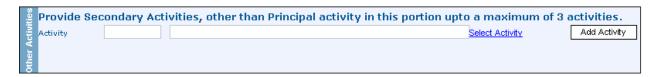

Enter Branch Name, Select Type of Branch from List, Enter Address details, Select Start Date from the Day, Mon and Year Lists as shown in figure. If you want to close some business, click on Close link and add close date and press update.

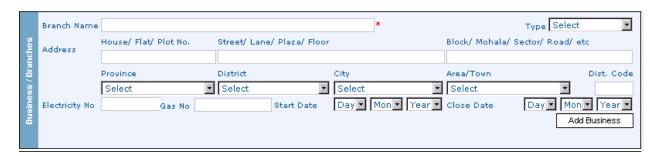

After pressing Add Business button a message like one shown in figure will appear.

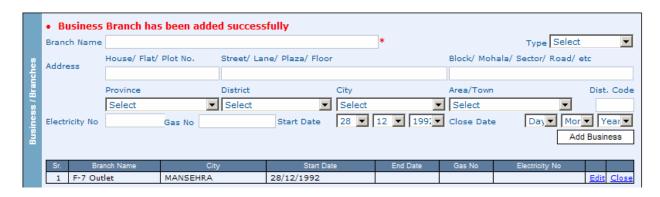

Enter Account No. in A/C No. field, Enter Account Title in A/C Tile field, Select Account Type PLS/Current from the List, Select Bank from list, Select City from the list and Select Branch from the list as shown in figure:-

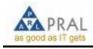

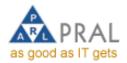

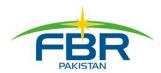

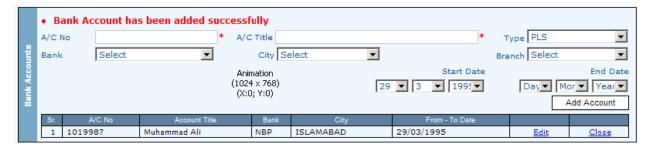

Declaration section auto fetch CNIC/Passport No. and Name of Applicant as shown in figure:-

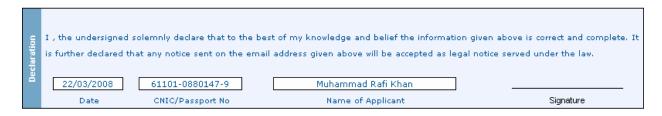

### Official Area for Enrollment Officer as shown in figure:-

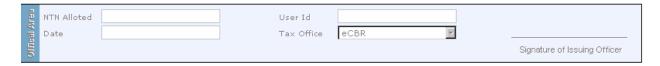

# **Verify Application**

Click Verify Application button to verify the application as shown in figure

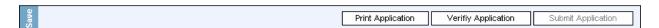

Enter CNIC no to verify the application, click Submit Button .In case of successful verification "Verification Successful" message appears as shown in figure:-

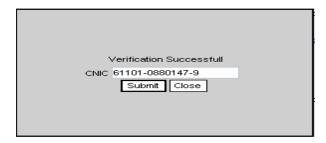

Click Close button to complete the Verification Process:-

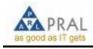

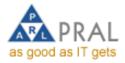

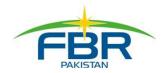

| Taxpayer Registration Form | Preparing Verified Submitted |
|----------------------------|------------------------------|
|                            |                              |

### If you want to edit the application, click on Un-verify button as shown in figure

| an e | Print Application | Un-Verifiy Application | Submit Application |
|------|-------------------|------------------------|--------------------|
| 0.   |                   |                        |                    |

# Press print button to print the application. An application as shown in figure

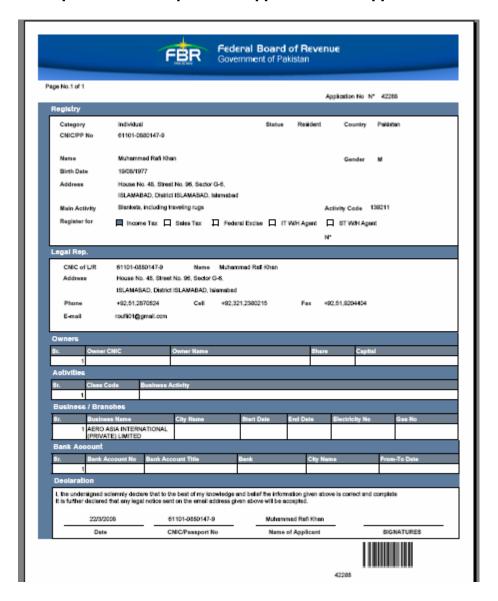

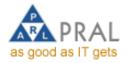

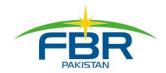

# e-Filing of Sales Tax Return

This Module provides the facility to file sales tax return electronically and print acknowledgement receipt. Following are the steps to be performed to e-file Sales Tax Return.

### Login

Taxpayers, e-filing all kinds of declarations of all taxes at https://e.fbr.gov.pk will require to login to the Portal:-

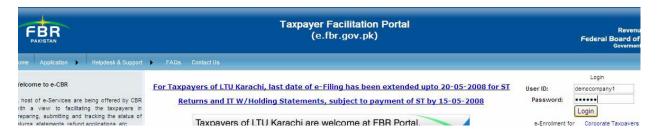

## **Prepare Sales Tax Return**

Place mouse pointer on Declaration menu, drag mouse pointer to Sales Tax and Select Sales Tax Return from the list as shown in figure. The Sales Tax Return Main form will appear.

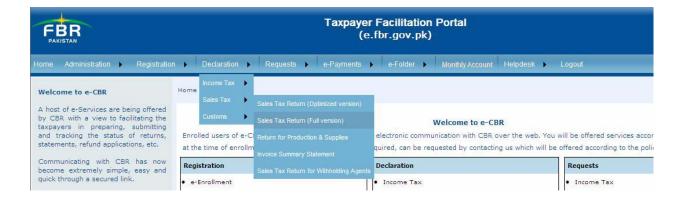

Select the filing frequency (Monthly/Quarterly) and select Tax Period from the Combo box as shown in figure . Click on the link of **Sales Tax Return** (for filing

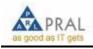

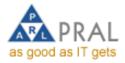

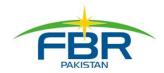

NULL return, click on the link of **"File Null Return"**). The Sales Tax Return form will appear:-

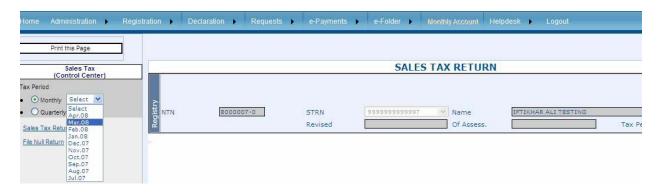

Enter valid STRN of the supplier in top 20 supplier's list and press **TAB button** on the key board. The system will display **Name** and **NTN** of the supplier as shown in figure . Enter **Purchase Amount** and select **Rate** (%), the system will calculate the Sales Tax as shown in figure:-

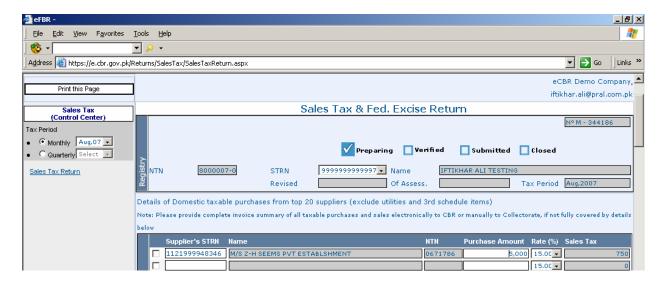

Enter data in the remaining portion of the return according to your requirements. Save the return periodically to avoid loss of data in case of electricity break down or any other mishap.

### Save Return Data

After entering the required data in the Sales Tax Return, click on **Save** button as shown in figure to save your Return." A message "Return saved successfully" will appear as shown in figure:-

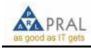

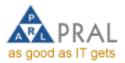

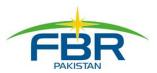

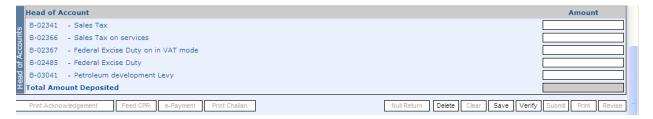

### message return saved successfully

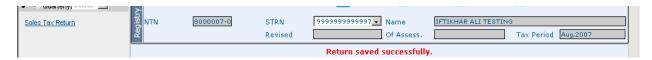

After saving the return, click on **Verify button** as shown in figure to verify your returns data.

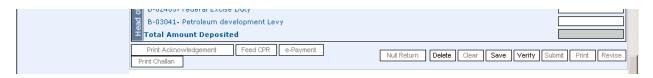

Enter your CNIC and Remarks (if any) as shown in figure. Click on **Confirm Verification** button to verify your return. Click on **Un-verify** button after completing step if any further editing is required in the return.

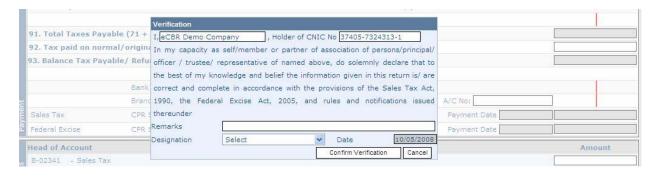

### **Feed CPR No**

You will receive Computerized Payment Receipt (CPR After making the payment in the bank. Click **Feed CPR** button as shown in figure:-

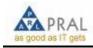

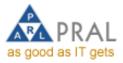

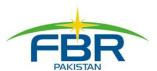

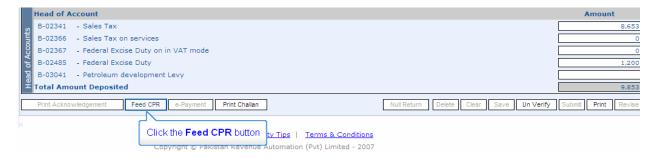

Enter CPR Number as shown in figure and enter your CPR No, payment date and amount deposited in the bank and Click **save** button to save your return.

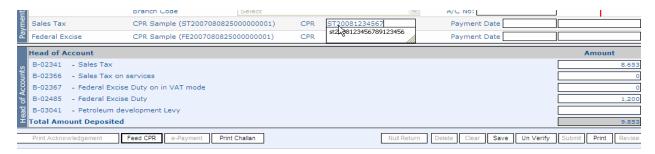

### Submit Return

After clicking the **save** button, the **Submit** button will be enabled. Click -> **Submit** button as shown in figure, to submit the return

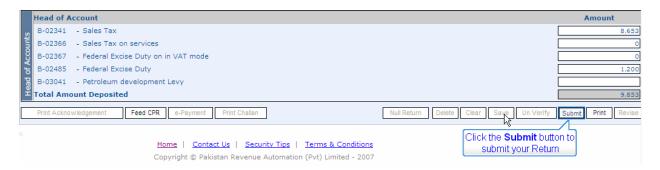

On successful submission the system will show a successful submission message, otherwise it will generate an error message and show the error.

e-Filing of Special Return for Production & Supplies

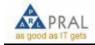

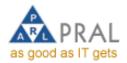

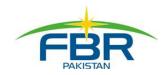

There are three easy steps to e-file Return for Production & Supplies.

- Step 1. Select Return for Production & Supplies
- Step 2. Prepare Return for Production & Supplies
- Step 3. Submit Return for Production & Supplies

# Step 1. Select Return for Production & Supplies

- 1.1. Place mouse pointer on **Declaration** menu->Move the mouse pointer to **Sales Tax-**> click on **Return for Production & Supplies**
- 1.2. Select **Tax Period** -> Click on **Return for Production & Supplies**. The screen of Return for Production & Supplies will appear.

### Step 2. Prepare Return for Production & Supplies

- 2.1. Manage Product List (one time activity):- Click on Manage Product List Button -> Add/Delete (Check/uncheck) required products -> read the message and press the required button-> Press the Update button to update product list-> Press Close button to close Management of product list button. The product (s) added (Checked) will appear on Special Return for Production & Supplies window.
- 2.2. **Prepare Return (Monthly Activity): -** Enter the values in required fields. Press **Save** button when data entry is completed.

### Step 3. Submit Return for Production & Supplies

- 3.1. Press **Verify** button to verify your entries -> Press **Ok** button, the submit button will be enabled -> Press **Submit** button to submit the Return for Production & Supplies. The message of successful submission of return will appear and **Print Acknowledgement** button will be enabled;
- 3.2. Press **Print Acknowledgement** button to print the acknowledgement of the Return for Production & Supplies.

#### **Direct Taxes- IT Returns**

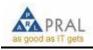

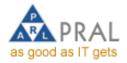

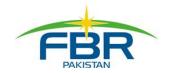

# e-Filing of Income Tax Return

This module provide the facility to e-file income tax return electronically

# Login

- 1. Login eFBR web portal and select Annual Return of Income Tax from Declaration Menu.
- 2. a) In case of e-Intermediary Select the Client from the list of Taxpayers.
  - b) In case of Company or Individual select from the list of yearly Returns.
- 3. Select the Return type from Left Menu.

### Sections of Return IT1:

### **Enrollment**

This section contains the information about the Enrollment of Taxpayer

# **Share Holding/Ownership**

This section should be filled with information of the Share Holders/Owners. If there are no Share Holders/Owners leave this section empty. To add new a Share Holder/Owner follow the steps below.

- **Step-1** Click Add New.
- **Step-2** A second screen is opened. Enter the owner's NTN and capital. Percentage (of shares) is auto calculated. Name of the Share Holder/Owner will automatically come from database.
  - Step-3 In case of Non-Resident, click the Non-Resident option.
  - **Step-4** Click the Add button to Save the Owner/Share Holder.

Total capital is automatically calculated on the basis of first Ownership/ Share holding entry.

**Step-5** To enter the second share holder, only enter NTN and Capital Amount and the share percentage is auto calculated by the system.

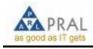

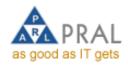

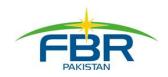

**Step-6** To enter the Remaining Share Holders click the Checkbox "Enter Remaining Share.

### Fill the rest of the Return.

- a) Fill all the fields that apply to you.
- b) Clicking the "calculator" opens a help screen to calculate the values. Popup Blocker should be disabled in order to view this screen. Enter the values in the fields of calculator. It will automatically calculate the total for you.

**Note:** If the user complains that he clicks the **calculator/ Print Payment Slip** button and nothing happens or no window is opened. Then definitely Internet Explorer Pop-up blocker is enabled.

### Bank.

- a) The last section **Payment/Refund** contains bank information fields. Bank fields are only for those who have **Net Tax Refundable.** (This feature has been added for future)
- b) If **Bank Branch** is not available. Don't fill data in these fields.

# a) Save.

Fill and Save the IT Returns Form, to prepare your Return. Click "Save" button to do so. Save will only be available before you have verified your Return.

# b) Verify & Unverify.

When you have "Saved/Prepared" your Return, verify it by clicking

- ->"Verify" button. After **Saving** Return you can **Verify** the Return. When you verified the Return you can either Submit it or Unverify it by clicking
- -> "Unverify" button. You cannot change the return in Verified mode.
- c) Print Payment Slip & Enter CPR No.

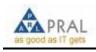

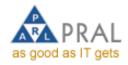

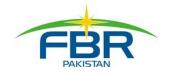

Click -> "Print Payment Slip" button to print Payment Slip. Take the slip to the Bank. Pay your Tax Amount in the Bank. Enter CPR No. issued by the bank, by clicking -> "Enter CPR No." button. Now the Submit button will be enabled.

## d) Submit.

**Submit** button is enabled after you have entered the CPR No. You can submit the Return **only** after you have VERIFIED the return. **Submit** the IT Return by clicking -> "**Submit**" button. You will receive an **Acknowledgment Slip**. Now the return is locked for any editing. To change anything in the return, you will have to revise it and work on the revised return.

## e) Revise

**Revise** button is enabled only after you have submitted the Return. By clicking - > **Revise** button you can revise the Return. When you click

-> **Revise** button, you have to follow the above mentioned steps to submit the Revised Return.

## f) Print Return

**Print Return** button is used to print the Income Tax Return. After clicking Print **Return** button the Return you have submitted will be opened in Acrobat Reader. You must have Acrobat Reader to get print of the Return.

## g) Acknowledgment

If **Acknowledgment** button is clicked, then the acknowledgment slip is opened. From where you can get the print out of Acknowledgment slip by clicking -> **Print** Button.

### Revision of Income Tax Return

### **Process: Revising a Return**

There are three easy steps to revise a return.

Step 1. Open the Return to be revised

Step 2. Submit Revision Request

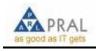

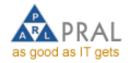

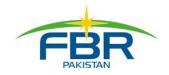

## Step 3. Prepare and Submit Revised Return (after Approval of Revision Request)

### Step 1. Open the Return to Revised

- ▶ Place mouse pointer on **Declaration** menu->click on **Income Tax** then click on **Income Tax Return** and finally **Annual Return of Income Tax.**
- Open Return to be revised -> Click on Request for Revision button. A revision request application form will be displayed by the system

### Step 2. Submit Revised Return Request

Enter Reason of Revision -> Pin code -> Submit

### What happens next?

Your request will be sent to the respective Tax Office where the original return was submitted electronically; you will be informed via your registered email about the decision of the Tax Office; SMS alerts are also available upon request of the taxpayer.

# Step 3. Prepare and Submit Revised Return (after Approval of Revision Request)

Click -> "Revise" button -> Click on "Ok" button of the message;

After clicking on "OK" button, make necessary changes in the return and submit.

### e-Filing of Withholding Tax Statement of Direct Taxes

This module provides the facility to file the Withholding Tax Statement electronically using the option of online data entry or attach file. Below are the

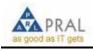

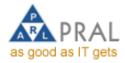

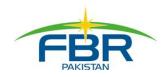

steps to be performed to file the sales tax Withholding Tax Statement for withholding agents electronically .

### **Prepare Income Tax Withholding Tax Statement**

Declaration -> Income Tax Statements -> Statement of Tax Collected/Deducted

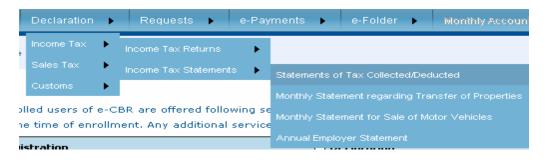

The following screen will appear. Click Ok to continue:-

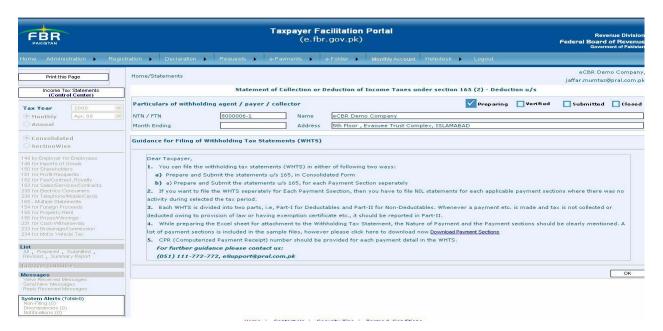

Income Tax Statements (Control Center) enables. Select Frequency i.e. monthly or Annual and select Consolidated or Section wise.

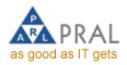

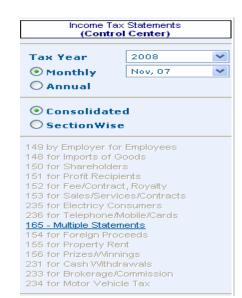

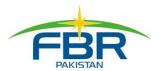

Click on 165-Multiple Statement, Withholding Tax Statement screen appears on screen :-

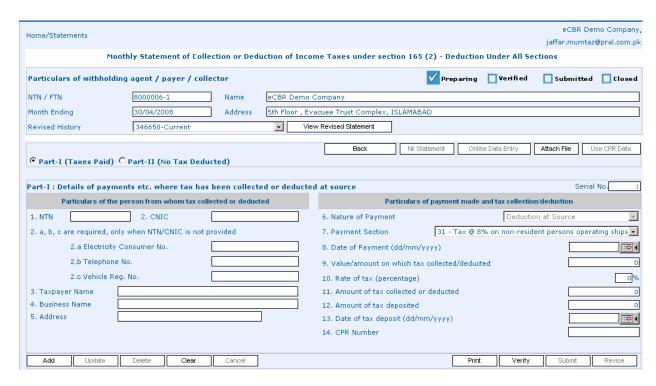

There are two parts of withholding tax statements. Select the part where you want to enter /attach data

- i) Part I (Tax Paid)
- ii) Part-II (No Tax Deducted)

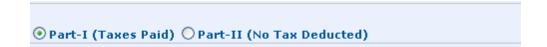

### **Online Data Entry**

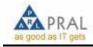

**PAKISTAN REVENUE AUTOMATION LIMITED** 

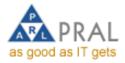

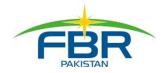

Enter the NTN of the tax payee and press TAB the tax payee information appears on screen. If NTN is not available enter CNIC number. If NTN or CNIC Number is not available enter one of the Electricity, Telephone or Vehicle no.

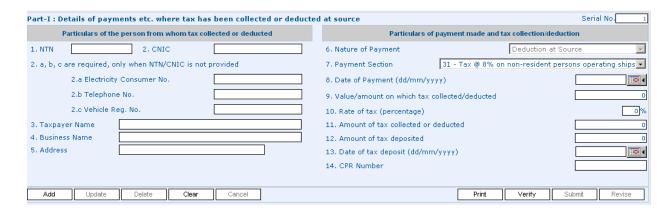

After completing, the values click on Add button. The form will be cleared and ready for new record. Previously added record is shown in the grid at the bottom of the page.

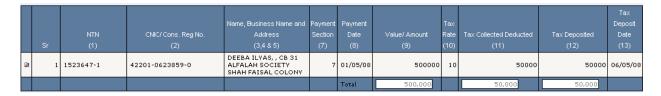

### **Bulk Data Entry**

If someone feels, any difficulty to add records online. There is another powerful option provided to the **e-Filer** i.e. Attach File button below the header information.

Click on Attach File button. The screen will look like as shown below

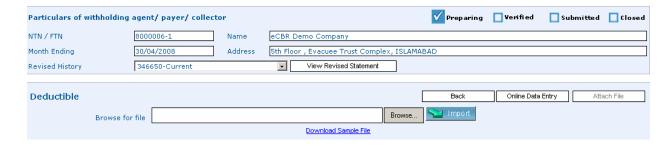

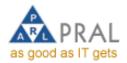

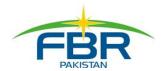

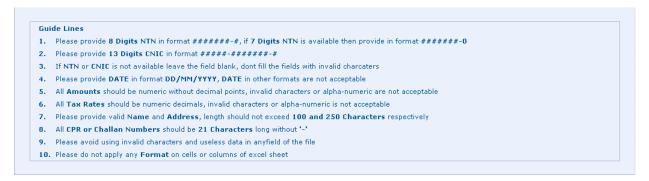

Before attaching, each time Download Sample File by clicking the relevant link and save it locally on your PC.

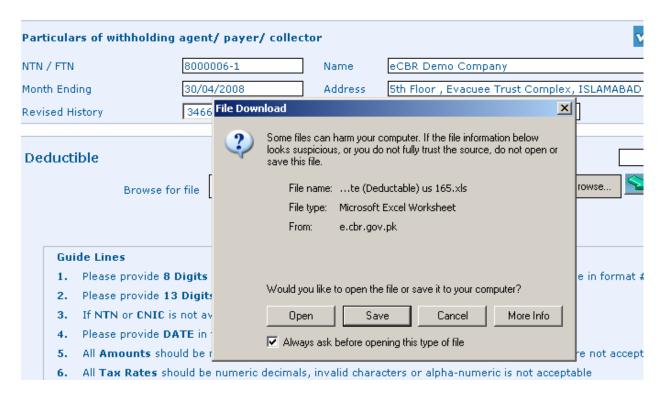

Press browse to select the file and then click on Import button to attach it.

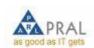

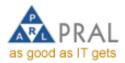

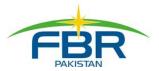

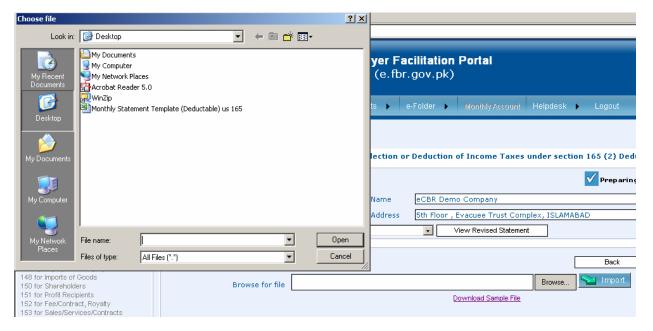

Multiple files can also be attached with different file names. Names and other information are shown in the grid at the bottom of the page. You may view the records of the file or delete the complete file.

The following message will appear on the screen.

# "Your file has been attached successfully"

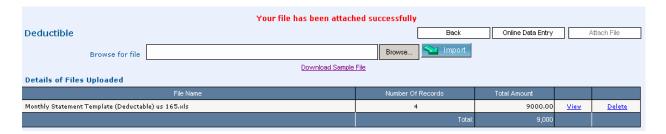

After attaching the file, click on Back button. Following screen appears on screen

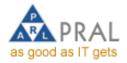

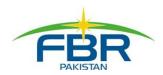

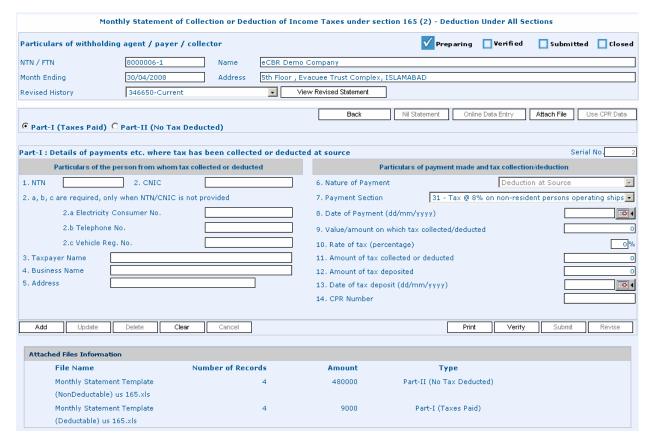

## **Verify Statement**

After completing the entry either by online entry or by attaching the file, click on Verify Button. A new window will appear on the screen. Enter total no (sum) of records either entered online or by attaching files in both Part I or Part II. Enter Total amount of tax deducted and deposited. Then press Confirm Button.

|   | Employer Statement Verification Information                                       |
|---|-----------------------------------------------------------------------------------|
|   | I eCBR Demo Company holder of CNIC No. TU/123456 in my capacity as Self /         |
|   | Member of Partner of Association of Persons / Principal Officer / Trustees /      |
|   | Representative of the Taxpayer named above on hereby solemnly declare that        |
|   | to the best of my knowledge and belief the information given in this statement is |
|   | correct, complete and in accordance with the provisions of the Income Tax         |
|   | Ordinance, 2001 and Income Tax Rules, 2002.                                       |
|   | Please enter following information to verify:                                     |
|   | Number of records: 9                                                              |
|   | Total amount of tax deducted and                                                  |
|   | deposited: 59,000                                                                 |
|   |                                                                                   |
|   | Confrim Cancel                                                                    |
| ı |                                                                                   |

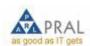

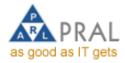

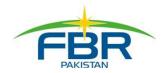

A Statement Analysis will be displayed as shown below. There must be no difference in actual and verified values before submission.

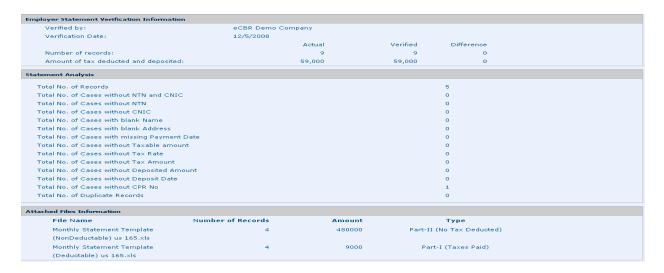

#### **Submit Statement**

Click on Submit button to submit the statement. To submit the statement enter Your PIN Code and click on Confirm button.

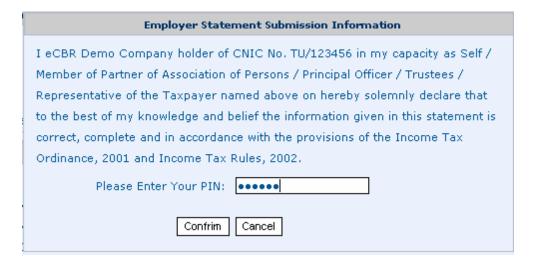

The system will auto generate an Acknowledgement Slip as shown below. You may print this acknowledgement slip.

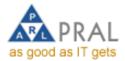

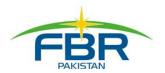

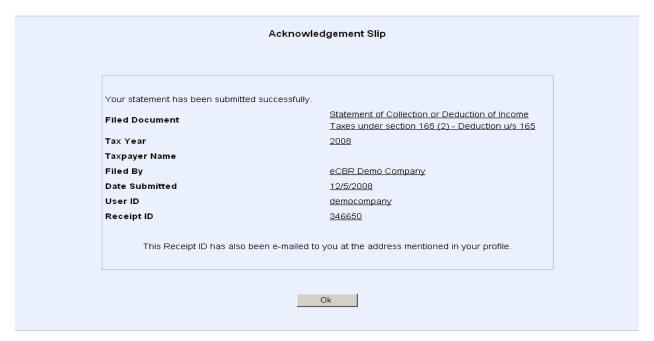

To print the Acknowledgement Slip go back to the WHTS form following form appears.

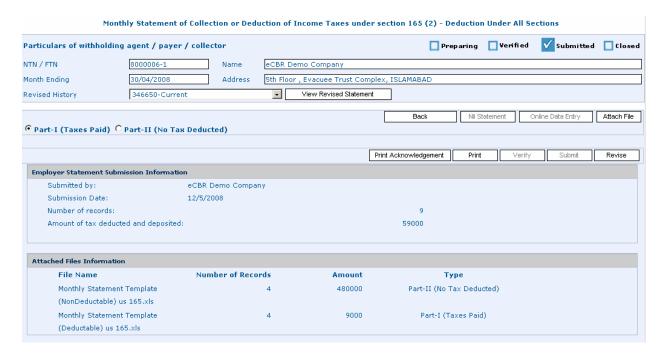

Click the Print Acknowledgement Button to print. Click on Open or Save according to requirement.

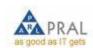

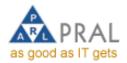

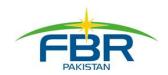

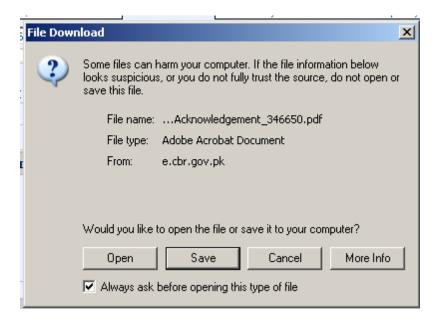

### Acknowledgement appears on screen:-

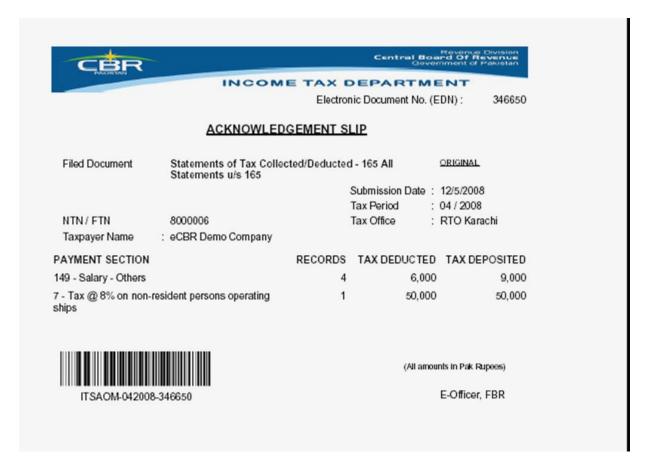

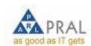

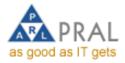

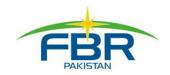

# **8.4.3 Revise WHTS Statement**

To revise the statement, click on Revise Button and follow the above mentioned step to submit the Withholding Tax Statement.

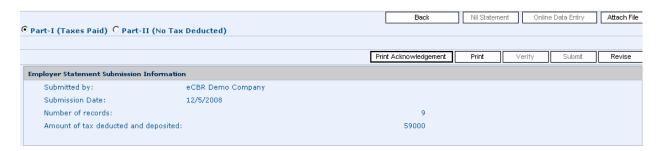